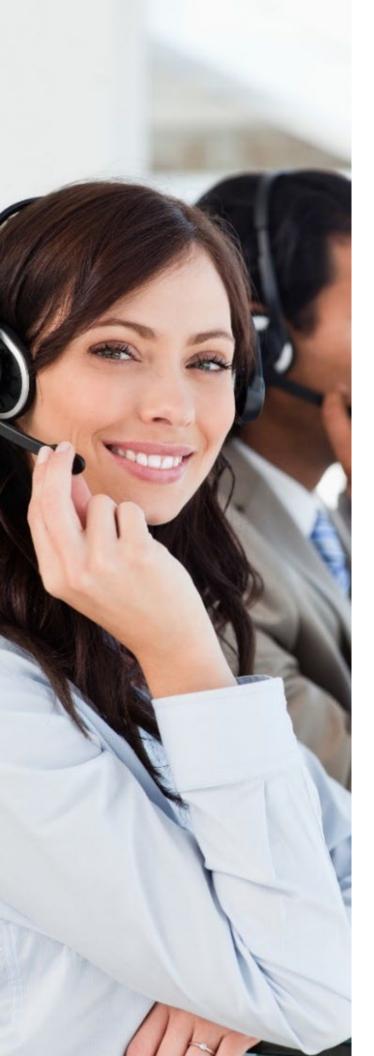

# UNITY DESKTOP

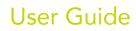

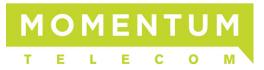

## Momentum Telecom, Inc. © 2023. All Rights Reserved.

The Momentum Telecom name, logos, and the names and marks associated with Momentum products are registered trademarks and/or service marks of Momentum Telecom in the United States and other countries. All other trademarks, brands, and ownership thereto that are mentioned here are hereby acknowledged.

Momentum Telecom reserves the right to make changes to or update documentation to provide additional information when needed, at any time, without prior notice.

The contents of this document are intended to assist customers and partners of Momentum Telecom on an individual basis. All contents are considered proprietary. No part of this document may be reproduced, translated, or transmitted in any form or by any means for any purpose, without the express written permission of:

Corporate Training Dept - Momentum Telecom, Inc. 1 Concourse Parkway NE | Suite 600 | Atlanta, GA 30328

# CONTENTS

| 1. | Welcome                                           | 7    |
|----|---------------------------------------------------|------|
|    | Introduction                                      | 7    |
|    | About Unity Desktop                               |      |
|    | Lite vs Pro Features                              |      |
|    | Unity Enterprise                                  |      |
|    | System Requirements                               |      |
|    | Windows PC Requirements                           |      |
|    | Internet & Firewall                               |      |
|    | BroadWorks Platform Requirements                  |      |
|    | BroadWorks License and Service Requirements       |      |
|    | Optional Services                                 |      |
| 2. | Initial Access/Setup                              | 11   |
|    | Set Manual and Auto Updates                       | 11   |
|    | Set Rollback Available                            |      |
| _  |                                                   |      |
| 3. | Working in Unity Desktop                          | 12   |
|    | Unity Features                                    |      |
|    | Toolbar                                           |      |
|    | Call Controls                                     | .13  |
|    | Active Call Window                                |      |
|    | Busy Lamp Field (Contacts)                        |      |
|    | Drag and Drop                                     |      |
|    | Call Logs                                         |      |
|    | Voicemail                                         |      |
|    | My Status                                         |      |
|    | Available: In Office                              |      |
|    | Available: Out Of Office                          |      |
|    | Busy                                              |      |
|    | Unavailable                                       | .16  |
|    | Do Not Disturb                                    | .17  |
|    | Call Forward Always                               | .17  |
|    | Remote Office                                     | .17  |
|    | Hoteling Guest                                    |      |
|    | Instant Messaging                                 |      |
|    | Unity Display Options                             |      |
|    | Resize                                            |      |
|    | Maximize and Minimize                             |      |
|    | Access Unity Desktop from the System Tray/Taskbar |      |
|    | Call Notifications                                |      |
|    | Browser Screen-Pops                               |      |
|    | Skins                                             |      |
| 4. | General Tasks                                     | 19   |
|    | Resize the Current Call List                      | 19   |
|    | My Status                                         |      |
|    | Manage Calls                                      |      |
|    | Make a Call                                       |      |
|    | Dial Button                                       |      |
|    | From Contacts Panel                               |      |
|    | Drag and Drop Dialing                             |      |
|    | Make a Call to a User or Number                   |      |
|    | Transfer a Call to a User                         |      |
|    | Make a Call to a Call Center Queue                | . 21 |

| Transfer a Call to a Call Center Queue | 21 |
|----------------------------------------|----|
| Send to Voicemail                      |    |
| Call Controls                          |    |
| Dial from the Clipboard                | 21 |
| Answer a Call                          |    |
| End a Call                             |    |
| Handle Multiple Calls                  |    |
| Redial                                 |    |
| Send Call to Voicemail                 | 22 |
| Retrieve Voicemail Messages            | 22 |
| Transfer Calls                         | 22 |
| Announced Transfer                     | 22 |
| Transfer Button                        |    |
| Drag & Drop Announced Transfer         |    |
| Warm Transfer Button                   | 23 |
| Blind Transfer                         |    |
| Drag & Drop Blind Transfer             |    |
| Transfer Button - Blind                |    |
| Right-Click Blind Transfer             |    |
| Transfer to Mobile                     |    |
| View Transfer History                  |    |
| Hold/Retrieve Calls                    |    |
| Place a Call on Hold                   |    |
| Retrieve a Held Call                   |    |
| Conference Calls                       |    |
| Start a Conference Call                |    |
| Add Multiple Parties                   |    |
| Drop a Conference Participant          |    |
| End a Conference                       | 26 |
| Conference Bridge Integration          | 26 |
| Call Recording                         | 26 |
| Change the Call Recording Option       | 26 |
| Control Call Recording                 | 26 |
| Paging Groups                          | 27 |
| Call Park                              |    |
| Retrieve a Parked Call                 | 27 |
| Show Calendar                          | 27 |
| Search Contacts                        | 28 |
| Contact Search Results Layout          | 28 |
| Load Directories                       | 29 |
| List Directories                       | 29 |
| Third Party Directories                | 29 |
| Contacts Display Options               | 29 |
| Details View                           |    |
| List View                              |    |
| Small Icon View                        |    |
| Tile View                              |    |
| User Availability Icons                |    |
| Instant Messaging Availability Icons   |    |
| Contacts Panel Call Control Options    |    |
| Call Extension                         |    |
| Answer This Call [Call Pick-Up]        |    |
| Park Call on Extension.                |    |
| Retrieve Parked Calls                  |    |
| Camp Call on Extension                 |    |
| Call Mobile                            |    |
| Transfer Call to Mobile                | 31 |
| Transfer Call to Voicemail             | 32 |
| Barge into This Call                   | 32 |
| Call Extension When Available          | 32 |

|    | View User Details                                      | 32   |
|----|--------------------------------------------------------|------|
|    | Add Audio Alerts to Monitored Users                    |      |
|    | Send Email                                             |      |
|    | Answer This Call [Call Pick-Up]                        |      |
|    | Personal Directory                                     |      |
|    | Call From a Directory                                  |      |
|    | Add a Personal Directory Entry                         | 33   |
|    | Edit a Personal Directory Entry                        | 33   |
|    | Remove a Personal Directory Entry                      | 34   |
|    | Include External Contacts in the Default Contacts List | 34   |
|    | Import Personal Directory                              |      |
|    | Export Personal Directory                              |      |
|    | Instant Messaging                                      |      |
|    | Online/Offline Indicator                               |      |
|    | Dock the IM Window                                     |      |
|    | Undock and Re-Dock IM Sessions                         |      |
|    | Send an Instant Message                                |      |
|    | Add Participants to an Existing IM Session             |      |
|    | Send Contact Directory Numbers                         |      |
|    | IM Notification Settings                               |      |
|    | Send IMs to Offline Users                              |      |
|    | Get Status Updates                                     |      |
|    |                                                        |      |
| 5. | Manage Basic Services                                  | . 37 |
|    |                                                        | 07   |
|    | Incoming Calls                                         |      |
|    | Anonymous Call Rejection                               |      |
|    | Call Forward Always                                    |      |
|    | Call Forward Busy                                      |      |
|    | Call Forward No Answer                                 |      |
|    | Call Center                                            |      |
|    | Do Not Disturb                                         |      |
|    | External Calling Line ID Delivery                      |      |
|    | Internal Calling Line ID Delivery                      |      |
|    | Simultaneous Ring                                      |      |
|    | Outgoing Calls                                         |      |
|    | Calling Line ID Delivery Blocking                      | 40   |
|    | Call Control                                           |      |
|    | Broadworks Anywhere                                    |      |
|    | Call Transfer                                          |      |
|    | Call Waiting                                           |      |
|    | Hoteling Guest                                         | 42   |
|    | Call Park Retrieve                                     | 42   |
|    | Remote Office                                          | 42   |
|    | Shared Call Appearance                                 | 43   |
|    | Messaging                                              | 43   |
|    | Voicemail                                              | 43   |
| ~  | Manara Davis Cattings                                  | 45   |
| 0. | Manage Basic Settings                                  | 45   |
|    | Appearance Settings                                    | 45   |
|    | Contact Search                                         |      |
|    | Contact Display                                        |      |
|    | Current Calls                                          |      |
|    | Transfer History                                       |      |
|    | Computer/Phone Integration Settings                    |      |
|    | Clipboard Integration                                  |      |
|    | Dialing Rule                                           |      |
|    | Custom Directory Integration                           |      |
|    | Configuration                                          |      |
|    | Outlook Integration                                    |      |
|    |                                                        |      |

| Shared Calendar              |    |
|------------------------------|----|
| Browser Integration          | 51 |
| CRM                          |    |
| Click to Dial                |    |
| Desktop Integration          | 53 |
| Notification                 |    |
| Unity Connect                | 54 |
| Quick Keys                   | 55 |
| Key Combinations             | 55 |
| Commands                     |    |
| Edit Commands                |    |
| Add Commands                 |    |
| Delete Commands              |    |
| Startup                      |    |
| Update                       |    |
| Manual Update                |    |
| Instant Messaging & Presence | 57 |
| Logging                      |    |
| ХМРР                         |    |
| Security                     |    |
| Language                     |    |
| Connection Settings          |    |
| Network                      |    |
| Proxy                        |    |
| Authentication               | 60 |
| 7. Momentum Support          | 61 |

# 1. WELCOME

Thank you for being part of the Momentum Telecom family!

We are thrilled to have your business and we look forward to working together.

We also want to welcome you to the Unity Desktop application – an integral part of the Unity suite of hosted, unified Omni-channel contact center solutions. The Momentum Team is constantly developing ways to improve your experience and offer new communications management tools that increase your productivity and make it easy to do what you do. At Momentum, we understand the critical nature of communications services to businesses and to *people*, and we take our responsibility seriously. It is our mission to make certain that you have the ultimate in state-of-the-art communications, unparalleled network reliability, and a consistently superior customer experience to ensure that you and your company are in a position to *thrive*.

Thank you for letting us help you communicate!

Sincerely,

The Entire Momentum Telecom Team

# INTRODUCTION

This guide is a convenient, go-to resource when getting started with the Unity Desktop application. It provides an overview of the application, and offers general instructions and tips for working with the features. It must be noted that Unity setup is completed by the Service Provider. Some features described here may not be included in your subscription or offered to all users by your enterprise or your Administrator. Contact your organization's Unity Administrator to determine the features and services that are in use within your system.

We encourage you to take some time to review this document and keep it handy for future reference. Should you need further assistance, please reach out to us. We are always here to help you with fast, courteous, professional support, and we offer additional training upon request. Momentum Telecom is committed to doing everything possible to deliver an exceptional experience to help you and your business every day.

# ABOUT UNITY DESKTOP

Unity Desktop is a Microsoft<sup>®</sup> Windows<sup>®</sup> based application that enhances the Hosted PBX solution to provide call control, directory integration, instant messaging, and service configuration. Featuring an intuitive icon based interface, Unity provides point and click call control within the familiar desktop environment. Unity improves workgroup collaboration by bringing users closer to each other and simplifying internal and external communication.

# LITE VS PRO FEATURES

Unity Desktop is available in Lite and Pro levels. The features available within each level include:

| Unity Lite |                                                        |     | Unity Pro                                 |  |  |  |
|------------|--------------------------------------------------------|-----|-------------------------------------------|--|--|--|
| *          | Call control                                           | All | Unity Lite features but also including:   |  |  |  |
| *          | Directory Search                                       | *   | User Status [Busy Lamp Field]             |  |  |  |
| *          | User Status [Busy Lamp Field]                          | *   | Displays 30 users                         |  |  |  |
| *          | Displays 8 users                                       | *   | Meet me Conferencing Moderator Dial in    |  |  |  |
| *          | User service configuration                             | *   | Instant Messaging                         |  |  |  |
| *          | Outlook Contacts click to dial                         | *   | Third party database [SQL, LDAP, Active   |  |  |  |
| *          | Call pick up                                           |     | Directory] integration within Directories |  |  |  |
| *          | Call Recording Control                                 |     |                                           |  |  |  |
| *          | Hoteling [hot desking] logon/logoff                    |     |                                           |  |  |  |
| *          | VoiceMail tab playback, save, delete voice<br>messages |     |                                           |  |  |  |
| *          | Browser click to dial [from Chrome, Edge,<br>Firefox]  |     |                                           |  |  |  |

# **UNITY ENTERPRISE**

Unity Connect API integration with third party database applications

# System Requirements

#### WINDOWS PC REQUIREMENTS

- Unity will require approximately 20MB of hard drive space on the local machine
- \* By default the install directory is C:\Program Files (x86)\Unity Client
- Minimum computer spec: CPU: dual core 3Ghz. Ram: 4GB. Video Card: 256MB onboard RAM. As a general note, the requirements to run Unity Desktop are considerably less than those required to run Windows
- Unity can be rolled out as an MSI file, which supports Active Directory group profiles
- Unity is only supported on Windows 7, Windows 8.1 and Windows 10
- Both 32 and 64-bit versions of Windows are supported.
- \* There are no special permissions required to install Unity

#### **INTERNET & FIREWALL**

Unity requires high-speed internet connectivity and access to the following locations, which may require firewall rules to be added on the customer premises:

- TCP port 2208 to im.unityclient.com
- TCP port 2208 to the VoIP platform OCI server
- HTTP/HTTPS access to portal.unityclient.com
- HTTP/HTTPS access to the VoIP platform XSI server [if call recording, visual voicemail or enhanced Call Center reports are used]

#### **BROADWORKS PLATFORM REQUIREMENTS**

Unity Desktop is supported on BroadWorks (BWKS) R17 SP4 and above.

# BROADWORKS LICENSE AND SERVICE REQUIREMENTS

| Client Call<br>Control                                                              | The Client Call Control service, assigned<br>to the user, is mandatory as this is the<br>service that allows Unity to integrate<br>with the VoIP platform. If this service is<br>not assigned, then the user will be<br>alerted and Unity will not provide any<br>functionality.                                                         |
|-------------------------------------------------------------------------------------|----------------------------------------------------------------------------------------------------|
| Internal calling<br>line ID delivery<br>and<br>External calling<br>line ID delivery | The Internal Calling Line ID Delivery and<br>External Calling Line Id Delivery services<br>should both be assigned as these<br>services allow Unity to identify calls<br>to/from other users in the business. If<br>not assigned Unity will function, but the<br>user will be prompted that this<br>functionality will not be available. |

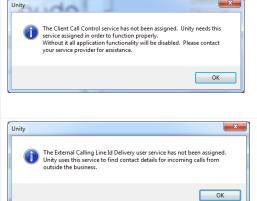

|                                                |                                                                                                    | Unity The Internal Calling Line Id Delivery user service has not been assigned. Unity uses this service to find contact details for incoming calls from within the business. OK |
|------------------------------------------------|----------------------------------------------------------------------------------------------------|----------------------------------------------------------------------------------------------------|
| Call Transfer                                  | The Call Transfer service is required in<br>order to blind or announce transfer calls<br>to internal and external numbers. Unity<br>will alert the user if this service is not<br>assigned.        | Unity The Call Transfer user service has not been assigned. Without it call transfer functionality will not be available. OK                                                    |
| Three-Way Call<br>or<br>N-Way Call             | Either the Three-Way Calling or N-Way<br>Calling service must be assigned to<br>provide conferencing functionality; Unity<br>will alert the user if neither service is<br>assigned.                | Unity  The Three-Way Call user service has not been assigned. Without it  OK  Unity  The Three-Way Call user service has not been assigned. Without it  OK  OK  OK  OK          |
| Basic Call Logs<br>or<br>Enhanced Call<br>Logs | Either Basic Call Logs or Enhanced Call<br>Logs must be assigned to the user in<br>order to see dialed, received and<br>missed calls. Unity will alert the user if<br>neither service is assigned. | Unity The Basic Call Logs or Enhanced Call Logs user service has not been assigned. Call history information is not available. OK                                               |

# **OPTIONAL SERVICES**

Unity allows many user services to be utilized and configured through the main User Interface (using My Status

for example) or through Settings 😟 . These services are not mandatory, and Unity will remove visibility of them if not assigned to the user.

- Anonymous Call Rejection
- Call Forward Always
- Call Forward Busy
- Call Forward No Answer
- Call Recording
- CommPilot Express
- Do Not Disturb
- Simultaneous Ring
- Shared Call Appearance (SCA)

- Calling Line ID Delivery Blocking/Delivery
- BroadSoft Anywhere
- Call Transfer
- ✤ Call Waiting
- Call Park/Retrieve
- Barge In
- Hoteling Guest
- Remote Office
- Voicemail

# 2. INITIAL ACCESS/SETUP

The first time Unity is started users are prompted to enter the configuration details. Unity can then retain the connection and authentication details for later use.

- 1. Enter the Login ID and Password assigned to you.
- 2. Place checks in the optional Remember my... checkboxes as desired.
- Enter the Server Address for your Service Provider.
   If this field is already populated do not change it.
   In most cases you can leave the Server Port as 2208
- 4. The Unity Server Connection Details are prefilled and do not require change. Contact the service provider for assistance.
- 5. Elect whether to  $\square$  Log Connections (log file).
- 6. Click Log In.
- 7. Choose Yes to restart Unity Desktop to update all settings and begin.

# Broadworks Login Details

Password

Login ID

Remember my login ID

Remember my password

| Broadworks Ser                        | ver Connect | tion Details |  |
|---------------------------------------|-------------|--------------|--|
| Server address                        |             |              |  |
|                                       |             |              |  |
| Server port                           |             |              |  |
| 2208                                  |             |              |  |
| Unity Server Co                       | nnection De | tails        |  |
|                                       | nnection De | tails        |  |
| Server address:                       |             | tails        |  |
| Server address:<br>im.unityclient.com |             | tails        |  |
| Server address:                       |             | tails        |  |
| Server address:<br>im.unityclient.com |             | tails        |  |

# SET MANUAL AND AUTO UPDATES

Unity can be configured to automatically update when a new version is available.

- 1. Go to 😳 Settings > Settings > Update.
- 2. Click to place a checkmark next to ☑ Auto Update Unity.
- 3. Define how often to check for updates.
- 4. Choose from the following, as needed:
  - Alert me after update
  - $\odot$  Automatically restart after update

Auto update when in a Terminal server or Citrix environment

5. Restart to update settings.

When a new version of Unity is available the user will be presented with a popup

asking to restart Unity. Once Unity has restarted the latest version will be running. You can also configure how often Unity looks for updates under the auto update box.

To manually update Unity, select Perform manual update now and Unity will search for any new updates.

| Services & Settings         Services & Settings         Confact Search         Contact Search         Contact Display         Contract Display         Computer/Phone Integration         Configure Unity to automatically update periodically.         Contact Display         Computer/Phone Integration         Configure Unity         Conduct Outpoint Calls         Custom Directory Integration         Outlook Integration         Outlook Integration         CRM         Conversitions         Conversitions         Conversitions         Conversations         Conversations         Conversations         Conversations         Conversations         Conversations         Conversations         Conversations         Conversations         Conversations         Conversations         Construct         Puck Keys         Key Combinations         Conversations         Startup         Key Combinations         Conversations         Startup         Key Combinations         Conversations                                                                                                    |    |         |                                                                                                    |   |                                           |   |
|----------------------------------------------------------------------------------------------------|----|---------|----------------------------------------------------------------------------------------------------|---|-------------------------------------------|---|
| Configure Unity to automatically update periodically.  Skin Contact Display Contact Display Contact Display Configuration Configuration Confi | U  | Servic  | es & Settings                                                                                                    |   |                                           | × |
| Skn       Skn         Contact Search       Contact Search         Contact Search       Contact Search         Contact Search       Contact Search         Contact Search       Contact Search         Contact Search       Contact Search         Contact Search       Contact Search         Contact Search       Contact Search         Contact Search       Contact Search         Contact Search       Contact Search         Contact Search       Contact Search         Outbok Integration       Image Search         Conversitions       Auto update when in a Terminal Server or Clrix environment         Polication       Auto update now         Conversitions       GP Perform manual update now         Conversitions       Versions available         Versions available       Versions available                                                                                                    | Se | ervices | Settings                                                                                                    |   |                                           |   |
| Instant Messaging & Presence                                                                                                    |    | )       | Skin Contact Search Contact Display Courtent Cals omputer//Phone Integration Clipboard Integration Clipboard Integration Clipboard Integration Coutoon Directory Integration Coutoon Integration Coutoon Integration Conversations Conversations Unity Connect Ulick Keys Key Combinations Commends tartup potet Commands tartup Contended Searce Commands Converses Commands Converses Commands Converse | ~ | Auto update Unity Check for updates every |   |

| Auto update when in a Terminal Server or Citrix environment | ment |
|-------------------------------------------------------------|------|
| Perform manual update now                                   |      |
|                                                             |      |

# SET ROLLBACK AVAILABLE

If Rollback Available is enabled in the Unity portal, then users can rollback to previous versions.

- 1. Go to 😳 Settings > Settings > Update.
- 2. Choose the desired Unity version from the drop down menu.
- 3. Click the ✓ Rollback button.
- 4. Confirm by clicking Yes.
- 5. Click Ok to complete the action.

| Rollback<br>Versions available                | V V Rollback |
|-----------------------------------------------|--------------|
|                                               | V KOIDACK    |
| Unity                                         | ×            |
| ? Are you sure you want to rollback to versio | n 6.7.5.0?   |
| Yes                                           | No           |

# 3. WORKING IN UNITY DESKTOP

Unity is split into up to several functional areas; Call Control buttons, Active Call Window, Busy Lamp Field (which displays Contacts and other tabs that can be toggled to display Call Logs, Voicemails, etc.) and Instant Messages.

|                         | Unity Desktop: Jenna Wimshurst<br>File Messaging Tools Help                                              |                                                                                                |                   |                                                                                  |                                                                                                    | - 🗆 X    |                    |
|-------------------------|----------------------------------------------------------------------------------------------------|------------------------------------------------------------------------------------------------|-------------------|----------------------------------------------------------------------------------|----------------------------------------------------------------------------------------------------|----------|--------------------|
| Call Control<br>Buttons | Release Dial Transfer Hot                                                                                |                                                                                                | ()<br>Settings    |                                                                                  | COMPA                                                                                                    | NY LOGO  |                    |
| Active Call<br>Window   | From<br>Jenna Wimshurst                                                                                  | To<br>Natalie Maines (Salesforce C                                                             | Duration<br>03:14 | Status<br>Active/Not recording                                                   |                                                                                                    |          |                    |
|                         | Contacts Call Logs<br>Search                                                                             | ્ય                                                                                             |                   | Ø My status: available in                                                        | n office                                                                                                    |          |                    |
|                         | Name Aastair Farrant Charlotte Wardle Charlotte Wardle Chris Tut Cindy Bake Colin Switek David Higgins   | Phone<br>0208283126<br>0208283123<br>0208283124<br>0208283123<br>0208283123<br>0208283123      | Stat              | bus<br>Do not disturb                                                            | Steve Tutt<br>Jenna Wimshurst Hey can you take this sales<br>Steve Tutt yes no problem                                       | ► C X    |                    |
| Puer Lama               | David Higgins     David Higgins     Dean Marcan     Ed Baker     Harry Swiatek     Iain Quartly          | 0208288123<br>0208288124<br>0208288124<br>0208288123<br>0208288123                             |                   | Talking to Peter Law - 09:26                                                     | Transfer call to extension Transfer to voicemail Chris Tutt (Offline)                                                        | <b>#</b> |                    |
| Busy Lamp<br>Field      | Krysia Swiat     Lee Higp     Lewis Marcan     Paul Baker     Steve Tut     Steve Wardle     Vas Farrant | 0208288126<br>0208288126<br>0208288126<br>0208288125<br>0208288125<br>0208288125<br>0208288125 |                   | Tailsing to Jenna Wimshurst - 00.03<br>Tailsing to 02079897000 (Support) - 11.03 | Jenna Wiimshurst. Hey when you're back Sally y                                                                               |          | Docked IM<br>Panel |
|                         | voor of all all                                                                                          | 0200200120                                                                                     |                   | танинд нь кесч эдолдор (golibou), т.1.03                                         | Charlotte Quartly, Amy Earl<br>Jenna Wimshurst Hey! Just doing a live demo<br>Charlotte Quartly; Hey<br>Amy Earl: Hey there! | * (; X   |                    |
|                         |                                                                                                    |                                                                                                |                   |                                                                                  |                                                                                                    |          |                    |

# **UNITY FEATURES**

#### TOOLBAR

Typical windows controls and simple menu access to all areas are provided via the Toolbar at the top of the display as well as the quick access icons, buttons and right-click menus that are provided in the display areas below.

| <b>O</b> U | nity Desktop: |       |      |  | × |
|------------|---------------|-------|------|--|---|
| File       | Messaging     | Tools | Help |  |   |

- File: Menu access to Restart and Close the application.
- Messaging: Menu access to Start Conversation and select a contact to instant message.
- Tools: Menu access to Report Viewer and the Services and Settings.
- Help: Menu access to Online documentation, the About Unity information, Get remote assistance, and Export Unity Settings (to a file location in the installation folder).
- Window Minimize/Maximize: The icon minimizes the application window, and the □ icon maximizes the window on the desktop.
- Close: The X icon at the top right side of the window closes the window and application.

#### CALL CONTROLS

All calls can be managed through the simple Call Control buttons at the top of the application window. The Call Control buttons provide quick access to common

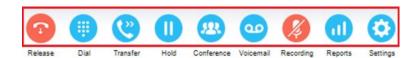

telephone handling commands. Only services that are assigned to the user are displayed.

For example, if Call Recording or Voicemail or Reports are not assigned or enabled by the organization, then the buttons will not be displayed.

Call Controls update to reflect the current state of the selected call in the Active Call Window below.

For example, the Answer/Release 💿 🕤 and Hold/Retrieve 🕕 🕑 buttons change dynamically to assist the user as call states update. When an inbound call is ringing, *Answer* is the valid option. Once the call is active, the button changes to **Release** to allow the user to hang up when ready. Two additional control buttons are provided: 💷 Reports and 😳 Settings, to make it easy to complete common tasks when necessary.

#### ACTIVE CALL WINDOW

|   | From            | То          | Duration | Status  |
|---|-----------------|-------------|----------|---------|
| 0 | Jenna Wimshurst | 03456040626 | 00:18    | On hold |
|   | Jenna Wimshurst | Sasha Gorb  | 00:00    | Ringing |
|   |                 |             |          |         |
|   |                 |             |          |         |
|   |                 |             |          |         |
|   |                 |             |          |         |
|   |                 |             |          |         |

This section provides a list of all current calls and their state (Ringing, Active, On Hold). The duration of the call is also displayed from the moment the call was first placed, and does not reset when a call is Held or Retrieved. Unity mirrors any call handling made on the user's IP phone, so if the call is placed on Hold on the handset, the user will show as being on Hold in the Active Call Window.

The Active Call Window offers an interactive visual representation of the status of all calls the user receives or is currently managing and access to manage those calls.

From – This field displays the incoming CallerID or the name if it is matched in the Group/Enterprise directory, Personal Contacts or Outlook Contacts.

To – This field displays the name of the user, hunt group or Call Center that has been called ensuring the call can be answered appropriately.

Duration – This displays the total time elapsed since the call was first answered. The timer does not restart when the call is placed on hold.

Status - This column shows the Ringing/Active and on On Hold status of each call.

Users can also review all calls or their own calls in queue for the Call Centers they are joined to.

| alls r |                   |             |          |                      |
|--------|-------------------|-------------|----------|----------------------|
|        | From              | То          | Duration | Status               |
|        | Hot Desk 3 - 9103 | Bolts Sales | 01:48    | Queued at position 1 |
| re     | Charlotte Quartly | Bolts Sales | 01:25    | Queued at position 2 |
|        |                   |             |          |                      |
|        |                   |             |          |                      |
|        |                   |             |          |                      |

#### BUSY LAMP FIELD (CONTACTS)

The Busy Lamp Field panel at the bottom of the display offers access to Contacts, which shows up to 30 monitored users and the icons indicating the current status of each (Do Not Disturb [grey], Available [green], Engaged [red] or Ringing [orange]). This section also provides tabs to view the Call Logs, Abandoned Calls, Voicemail and Agent Activity where each of those features are enabled for use in Unity Desktop.

| Search               |            |                             |                                                              |
|----------------------|------------|-----------------------------|--------------------------------------------------------------|
| Narite .             | Phone      | ACD TAILS                   | Status                                                       |
| O Abon Josseph       | 4036       | Deprim                      | Lare out to sunch from 17 Deptember 23.2 until Sether notice |
| O Alastar            | 000608810  | Available                   | Taking to James Turner (Customer Support) - 00 10            |
| O Ans Eat            | 020639812  | Sign-Out                    |                                                              |
| G Charlotte Thompson | 020638812  | thigh-Out                   |                                                              |
| O ONISTM             | 020428812  | Bigs-Out                    |                                                              |
| O Cava Brown         | 020628812  |                             |                                                              |
| G Colm Houston       | 020828812  | Sign-Out                    |                                                              |
| O Cave Decides       | 025628812  | Unavailable - Paperwork     | Do not disturb / th a meeting                                |
| G Centres            | 020628812  | Tign-in                     |                                                              |
| G Dean               | 0008/38810 | Beginne                     |                                                              |
| O Editions           | 020424912  | Sign-in                     | Currently swap                                               |
| G Coptentinan V      | 8312       | Peoplabla                   |                                                              |
| O tain the           | 000636810  | Sign-Out                    | to a meeting                                                 |
| O Konia Brown        | 0006068412 | Available                   |                                                              |
| Gr. Law House        | 1001018112 | Sign m                      |                                                              |
| OF Levels Marcon     | 000628810  | Unpenhable - Training       |                                                              |
| G Paul Dever         | 020826812  | Unavailable - Comfort Breat |                                                              |

#### DRAG AND DROP

Unity makes it very easy to manage calls using simple drag and drop functionality. Many common call handling actions can be performed using drag and drop, as well as by utilizing the right-click menu options, and the Call Controls.

#### CALL LOGS

The Call Logs tab provides access to review lists of Missed, Received and Dialed Calls with a date and time stamp showing the most recent call at the top of the list. Up to 20 numbers are shown unless the Enhanced Call logs service is assigned to the user in BroadWorks. Calls to the user DID, as well as hunt group and Call Center calls that have reached the user are shown in these lists.

| Contacts Call Logs Voicemail Abandoned Calls          |              |              |
|-------------------------------------------------------|--------------|--------------|
| Missed calls     O Received calls     O Dialled calls |              |              |
| Call Date                                             | Phone Number | Name         |
| 11/08/2016 16:01:38                                   | 1248         | Chris Tutt   |
| 11/08/2016 12:37:31                                   | 0139:        | 01392        |
| 08/08/2016 16:30:58                                   | 0208         | 02086        |
| 07/08/2016 18:34:40                                   | 0002         | Andrew Smith |
| 07/08/2016 18:34:20                                   | 0002         | Andrew Smith |

Drag or double click an entry to make a call to that number. Call logs can be exported as a csv file, either individually or together, by clicking on the 🗅 Export button and following the prompts.

The Call Logs tab within the Contacts panel provides access to the Missed Calls, Received Calls and Dialed Calls lists. Missed Calls will include both direct inward DID calls, ACD and Hunt Group calls. Up to 20 numbers can be stored (unless the user has Enhanced Call Logs service assigned, which offers greater storage). Call Logs can also be cleared, reloaded or exported via the icons at the top of the panel.

#### 🗙 🖒 🗋

#### VOICEMAIL

The Voicemail tab displays a list of voice messages with the most recent at the top if Unified messaging is in use. Double-click an entry to play through the PC's default media player. Right-click to save locally or delete.

| Search on name or | Contacts Call Logs (1 Missed) Voic<br>Search | zemail<br>Q                 |              |   |                     |          | My status: available in office 🗙 🖒 🗋 | <br>Refresh voicemail list, or save or<br>delete selected items |
|-------------------|----------------------------------------------|-----------------------------|--------------|---|---------------------|----------|--------------------------------------|-----------------------------------------------------------------|
|                   | Call Date                                    | Name                        | Phone Number |   |                     | Duration |                                      |                                                                 |
|                   | 06/04/2016 18:47:05                          | James Smith                 | 1312         |   |                     | 00:00:43 | A                                    |                                                                 |
|                   | 03/04/2016 18:43:22                          | Lewis Marcantonio           | 1265         |   |                     |          |                                      |                                                                 |
|                   | 26/02/2016 10:35:42                          | INDIA Conference Room       | 8330         |   | Play                |          |                                      |                                                                 |
|                   | 26/02/2016 10:34:56                          | INDIA Conference Room       | 8330         |   | Save                |          |                                      |                                                                 |
|                   | 22/02/2016 18:31:43                          | Hannah Carpenter (Business) | +44797066303 | × | Delete              |          |                                      |                                                                 |
|                   | 15/02/2016 16:10:15                          | Unavailable                 | Unavailable  |   |                     |          |                                      |                                                                 |
|                   | 15/02/2016 11:39:50                          | Parvathi M                  | 8322         | 6 | Call                |          |                                      |                                                                 |
|                   |                                              |                             |              |   | Copy number         |          |                                      | Options when                                                    |
|                   |                                              |                             |              |   | Reset column width: | s        |                                      | right-clicking                                                  |
|                   |                                              |                             |              | ~ | Show gridlines      |          | -                                    |                                                                 |

#### **My Status**

The My Status link at the top of the **Contacts Panel** displays the current status of the user and provides quick right-click access to key features and services that are regularly modified. Unity will only display the options for the services that have been assigned to the user. Some additional services available for selection here within the Right-Click Menu view include CommPilot Express (CPE), Do Not Disturb (DND), Call Forward Always (CFA), Remote Office, and Hoteling Guest (for hot-desk environments). As users change their presence/availability state, any Unity client that is monitoring that user will see the change in the icon displayed next to that user in Unity.

| User State               | Status Image | Description                                           |
|--------------------------|--------------|-------------------------------------------------------|
| Available: In Office     | 0            | I am in the office and available to receive calls.    |
| Available: Out Of Office | 0            | I am not in the office but am available to take calls |
| Busy                     | •            | I am currently busy (short term)                      |
| Unavailable              | •            | I am currently unavailable (longer term)              |
| None                     | 0            | No call routing plan is in use                        |

#### Available: In Office

A right-click on the My Status section opens the menu where the Available: In Office profile can be selected. This is the profile to use when you are working from the desk where you phone is located; it should represent "normal" routing rules.

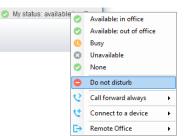

#### Available: Out Of Office

A right-click on the My Status area opens the menu where Available:

Out of office may be selected. This is the profile to use when you are away from your desk for an extended period, but still available for receive calls. Examples include when in a meeting or when travelling and want to ring another line or send calls to another number and how incoming calls should be handled if the line is busy.

#### Busy

This is the profile to use when you are temporarily unavailable to take calls, for example when in a meeting where you don't want to be disturbed. Users may define what the system should do while the user has selected this state (forward all calls, send calls directly to voicemail, send a notification to the user, etc.)

#### Unavailable

Use this profile when you are away for an extended period of time and not available to take calls, for example when on vacation. Users may specify where to send calls while away.

#### Do Not Disturb

To activate Do Not Disturb, click on the My Status link and click the menu option for Do Not Disturb. The My Status link updates to indicate this service activation, as will the Unity title bar. Anyone monitoring the user [in their Unity Contacts list] will also see that you have Do Not Disturb activated.

## **Call Forward Always**

Use the My Status link to quickly activate/deactivate the Call Forward Always service, or click Configure to go directly to that service in Settings and setup preferences.

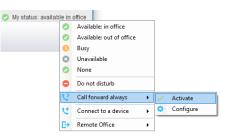

#### **Remote Office**

Use the My Status link to quickly activate/deactivate the service,

or click Configure to go directly to that service in Settings. Unity can also be configured to automatically activate and deactivate Remote Office on start-up and shutdown. If Unity is not configured to automatically deactivate when closing a prompt will be presented to the user.

| Unity | > You are currently connected to the host device 'FlexHost5114'. Would you like to remove this assignment? |  |
|-------|----------------------------------------------------------------------------------------------------|--|
|       | <u>Y</u> es <u>N</u> o                                                                                     |  |

#### **Hoteling Guest**

Hoteling Guest allows the user to connect to and use a device, typically in a hot-desk and flexible seating environment. To attach the user account to a device, right-click on My Status and select the device from the menu options available. Please note that only available devices [that aren't already in use] will be displayed.

There is no visual notification that the user account is attached to a device, other than if the user clicks in the My Status link, in which case they will see the device is selected. The user is prompted to remove the device attachment when Unity is closed. If the user selects *No*, the device attachment remains until the association is automatically ceased by BroadSoft.

|                                    | 0          | Available: in office     |  |
|------------------------------------|------------|--------------------------|--|
| Abin Joseph                        | 0          | Available: out of office |  |
| Alastair                           | 0          | Busy                     |  |
| Charlotte Brown                    | 8          | Unavailable              |  |
| David Hig                          | 0          | None                     |  |
| Demo Agent Two (lain's Kit)        |            |                          |  |
| Conference Phone                   | •          | Do not disturb           |  |
| Lee Ho                             | 6          | Call forward always      |  |
| Flexible Seating Guest Flex - 9110 | せ          | Connect to a device      |  |
| Flexible Seating Guest Flex - 9114 | r.→        | Remote Office            |  |
| Flexible Seating Guest Flex - 9115 | <u>ь</u> , | Remote office y          |  |
| Flexible Seating Guest Flex - 9116 |            |                          |  |

#### INSTANT MESSAGING

Instant messages can be sent and received between any Unity app [Reception, Desktop, Agent, or Supervisor]. Messages sent to offline users [those that do not have an instance of Unity open] can be stored and delivered when the recipient next opens Unity.

# UNITY DISPLAY OPTIONS

#### RESIZE

The Unity window can be dragged from any corner to the required size. The Active Call Window resizes independently by dragging the border at the bottom of the list. When Unity is closed, all current dimensions will be saved.

## MAXIMIZE AND MINIMIZE

Unity can be maximized and minimized using the standard buttons in the top right hand corner of the application. When minimized, Unity appears in the system tray in the bottom right corner of the desktop where the Unity icon <sup>10</sup> displays, or in the task bar (as defined by the user). To re-open Unity simply double click the Unity icon, or right-click and select Restore from the menu.

# ACCESS UNITY DESKTOP FROM THE SYSTEM TRAY/TASKBAR

In its minimized state, Unity Desktop can be configured to sit in the System Tray or Taskbar. Go to 📀 Settings > Settings > Appearance.

When minimised, place Unity in the 

system tray
taskbar

 ${igupup}$  The Unity icon in the system tray allows the user to right click and select

Dial or Redial, configure settings such as CommPilot Express Profiles, DND, Call Forward Always or Remote Office, or change their ACD state using the context menu. Note: Only those services that are assigned to the user in BroadWorks and enabled in Unity will be displayed.

- Close Exits Unity
- Restart Restarts Unity
- Restore Restarts and updates Unity to the latest version
- Settings Opens Settings and Services
- Contacts Displays the Unity application with Contacts tab in focus.
- Call Logs Displays the Unity application with the Call Logs tab in focus.
- Call number provides a list of the last 10 numbers the user dialed for selection.
- New number displays a pop up dialog for number entry using the computer keyboard.
- Change my status displays the status, call forwarding, and connection options (eg. Remote Office or Hoteling Guest)

#### CALL NOTIFICATIONS

Unity Desktop can be configured to automatically display, or "pop" when a call is presented, or pop a "toast" summary notification above the system tray when a call is presented.

Optionally Unity can also perform auto-answer when using click-to-dial, in which case the primary device of the user will automatically go off-hook [if supported and a speaker is present]. Otherwise, IP phones will ring and the user will have to lift the handset to initiate an inbound or outbound call.

| Natalie Maines (Salesforce Contact) |    |                  |
|-------------------------------------|----|------------------|
| 03457203040                         |    |                  |
| 03459758758                         |    |                  |
| 01268508018                         |    | Close            |
| 03456040626                         |    | Restart          |
| Steve Wardle                        |    | Restore          |
| Chris Tutt                          |    |                  |
| 001895454476                        | •  | Settings         |
| 003100000000                        |    | Contacts         |
| Conference Bridge 1263              |    | Call Logs        |
| New number                          | S. | Call number      |
|                                     |    | Change my status |

## BROWSER SCREEN-POPS

This feature can be used for screen popping CRM systems and other browser based applications. Any summary notification is clickable and can be used to open the PC default browser to a preconfigured URL and append incoming call information, such as the phone number

of the remote party.

| To:   | Jenna Wimshurst                     | × |
|-------|-------------------------------------|---|
| From: | Natalie Maines (Salesforce Contact) |   |
|       | مە                                  | Ƴ |

#### SKINS

Where enabled, Unity Desktop allows users to modify the visual display using pre-defined Skins that offer additional color options.

To change the look of Unity with pre-set Skins:

Go to **Tools > Appearance > Skins** and select the desired option from the drop-down menu.

| Current Skin | Gradient Light Gray |
|--------------|---------------------|
|              | Gradient Light Gray |
|              | Gradient Gray       |
|              | Plain Gray          |
|              | Plain Light Gray    |
|              | Gradient Blue       |
|              | Plain Blue          |

# 4. GENERAL TASKS

All calls can be managed through the call control buttons at the top of the main window. These buttons will change depending on the state of the selected call, or the only call if there is only one call in the Active Call Window. For

example, the Answer/Release ③ ③ and Hold/Retrieve **U D** buttons toggle as only one of these options will be valid at any time. When an inbound call is ringing, Answer becomes the valid option. Once the call is active the icon will toggle to Release as hanging up is the only valid option.

Additionally, Unity offers enhanced functionality that allows users to use drag and drop to manage calls, interact with contacts, and instant message.

# RESIZE THE CURRENT CALL LIST

The bottom border of the Active Call Window can be dragged down to display as many or as few calls in the list as necessary. Unity will save these dimensions. Unity can also be configured to automatically resize to include new calls.

# **MY STATUS**

The <u>My Status</u> link in the main display provides others with an indication of the current status of the user, as well as quick access to key services that are regularly modified. Unity will only display the options for the services

that have been assigned to the user. Available services are CommPilot Express (CPE) Presence, Do Not Disturb (DND), Call Forward Always (CFA), Remote Office, and Flex/Hoteling Guest (for hot-desk environments).

CommPilot profiles are used to convey presence information to other users within the group or enterprise. As users change their status, any Unity client that is a contact or is monitoring that user will see the status icon indicator update accordingly.

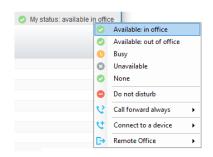

| User State               | Description                                           | lcon |
|--------------------------|-------------------------------------------------------|------|
| Available: In Office     | I am in the office and available to receive calls.    | 0    |
| Available: Out Of Office | I am not in the office but am available to take calls | 0    |
| Busy                     | I am currently busy (short term)                      | •    |
| Unavailable              | I am currently unavailable (longer term)              | •    |
| None                     | No call routing plan is in use                        | 0    |

# MANAGE CALLS

# MAKE A CALL

DIAL BUTTON

Click the Dial button to bring up the Dial dialogue box. Enter the desired number and press the Enter key or click OK to make the call. The primary phone will default to using hands-free speakerphone, if configured. Otherwise you will need to lift the handset to begin the call.

| Dial   |          | ×    |
|--------|----------|------|
| Number |          |      |
|        | × Cancel | 🗸 ОК |

# FROM CONTACTS PANEL

Double-click a user icon, or right-click and select Call extension

You may also select Call number if right-clicking on an external contact.

It is also possible to call an internal user's mobile number if that has been entered in their profile.

| Nar | ne      |                           |   |
|-----|---------|---------------------------|---|
|     | Alasta  | Call extension            |   |
| Ö   | Chris   | View user details         |   |
| 0   | Cindy + | Add to contact group      | • |
|     | Colin × | Remove from contact group | • |

#### DRAG AND DROP DIALING

Left-click and hold the cursor on a listing in the Contacts panel to select it, and then drag the icon up to the Active Call Window. This will open a call to that contact.

#### MAKE A CALL TO A USER OR NUMBER

Drag a call with a user icon  $\overset{@}{=}$  or a speed dial shortcut icon  $\checkmark$  from the Contacts panel up into the Active Call Window to start a new call to the selected user or number.

#### TRANSFER A CALL TO A USER

Drag a live call in your list onto another contact/user to either perform an automatic blind transfer, or to populate a drop list with call handling options for transfer, depending on settings.

#### MAKE A CALL TO A CALL CENTER QUEUE

When the User is configured as an Agent, they may drag a Call Center queue call from the Personal Wallboard to the Active Call Window to make a call to that Call Center.

#### TRANSFER A CALL TO A CALL CENTER QUEUE

Drag a current call in the Active Call Window up and drop it on a Call Center in the Personal Wallboard to perform a blind transfer of the call to the selected Call Center, essentially adding the call to the call center queue.

#### SEND TO VOICEMAIL

Drag a ringing/unanswered call from the Active Call Window onto the Voicemail button <sup>19</sup> to blind transfer the incoming call to your voicemail.

#### CALL CONTROLS

Drag a call over a specific Call Control button (Hold/Retrieve, Answer/Release, Transfer or Park) to access the tools to perform that action on the selected call. See <u>Call Control</u>.

#### DIAL FROM THE CLIPBOARD

Unity can be configured so that whenever a phone number format is copied to the clipboard, Unity will offer a prompt allowing the user to dial that number. See <u>Clipboard Integration</u>.

#### ANSWER A CALL

When Unity displays an inbound call to an available user, simply click the Answer icon 🕥 or double click the call in the **Active Call Window** to answer the call. The primary phone may also automatically answer the call using hands-free speakerphone (or headset), if it supports this feature with Unity.

If there is an active call in progress and a new call comes in, click the new inbound call in the Active Call List before clicking on the *Answer* icon, this will automatically place the first call on hold. Also, answering a call by lifting the handset on the desk phone will have the same effect as clicking *Answer* in Unity.

#### END A CALL

Click the Release button 📀 to end the currently selected call. If there are multiple calls in the current call list, make sure you select the right call before clicking Release.

Note: Lifting and replacing the telephone handset will also end the call, which will then be removed from the Active Call Window.

001895454476 Chris Tutt 00310000000 Conference Bridge 1263 03301590985

Bolts Sales 02086879234 01892512909

01444414002 Change outbound numbe

#### HANDLE MULTIPLE CALLS

There is no limit to the number of calls that can be displayed in the Active Call Window, but the display is defined by the number of *simultaneous* calls allowed in BroadWorks, and whether the Call Waiting service is enabled and active. To manage a specific call, users may:

- Click on it in the Active Call Window and then select the action you wish to perform. If there is only one call in the list, that call is automatically selected.
- Use drag and drop or the Call Control buttons to perform different actions on the call.
- Double-click an incoming [unanswered] call to answer it, or to retrieve it if currently on hold (where configured in Settings). If the Notes column is displayed, double-clicking a call in the Active Call Window will allow the user to add a note to the call.

#### REDIAL

You can right-click the Dial button to see a list of the last 10 *Dialed* numbers. Simply click on an entry in the list to dial the selected party.

#### SEND CALL TO VOICEMAIL

To send an inbound caller directly to your voicemail, select the call and click the Voicemail button. Please note this option will not be visible if the Voice Messaging User service is not assigned or is currently disabled.

# RETRIEVE VOICEMAIL MESSAGES

When no calls are currently selected or inbound (ringing), clicking the Voicemail button will dial into the voicemail using the user's primary device. Or the user may review and listen to any messages listed in the Voicemail tab.

# TRANSFER CALLS

There are two ways to transfer a call; Announced Transfer where you introduce the call to the receiving party before putting the call through, and Blind Transfer, where you transfer the caller directly to a recipient without introducing the call.

#### **ANNOUNCED TRANSFER**

#### **TRANSFER BUTTON**

With a call in progress, using one of the steps described in the <u>Make a Call</u> section to automatically place the first call on hold and add a new call in the Active Call Window. Once the called party answers, click

Transfer 🕲 and select the desired context menu transfer option to transfer both calling parties together. Both calls will now disappear from the user's Active Call Window. Note: The user is not limited to transferring received calls. The user can make two outbound calls and then use Announced Transfer to join them together.

00:02

#### Example 1 – Transfer with two live calls

|               |             | Tra   | nsfer 034560406   | 26 🕨              | to 01268508  | 018         |   |
|---------------|-------------|-------|-------------------|-------------------|--------------|-------------|---|
|               |             | Tra   | nsfer 012685080   | 18 🕨              | to number    | -           | - |
|               |             | C Tra | nsfer calls toget | her<br>Totar Tark | Average Talk |             |   |
| Name          | Total Calls | Calls | Missed Calls      | Time              | Time         | Total Calls |   |
| Nuts Sales    | 0           | 0     | 0                 | 00:00:00          | 00:00        | 0           |   |
| Bolts Sales   | 4           | 4     | 0                 | 00:01:09          | 00:18        | 4           |   |
|               | 4           | 4     | 0                 | 00:01:09          | 00:09        | 4           |   |
| From          |             |       | То                |                   | Du           | ration      | - |
| 🕕 🛛 Jenna Wim | shurst      |       | 0345604           | 0626              | 00           | 19          |   |
| Jenna Wim:    | shurst      |       | 0126850           | 3018              | 00           | 05          |   |

| 0     |          |             | 2 |      |                 | 00     |    | 0 በ          | 6       |      |
|-------|----------|-------------|---|------|-----------------|--------|----|--------------|---------|------|
| ~     |          |             |   | Tran | sfer 0345604062 | 6 ▶    |    |              |         |      |
|       |          |             | - | Tran | sfer 0126850801 | 8 🕨    |    | to 034560406 | 26      |      |
|       |          |             |   | Tran | sfer 0345975875 | 8 ►    |    | to 034597587 | 58      |      |
| Name  |          | Total Calls | 1 | Tran | sfer 0345720304 | 0 •    |    | to 034572030 | 40 a    | alls |
| O Nut | s Sales  | 0           |   | 0    | 0               | 00:00  |    | to number    |         |      |
| O Bol | ts Sales | 4           |   | 4    | 0               | 00:01  | 09 | 00:18        | 4       |      |
|       |          | 4           |   | 4    | 0               | 00:01: | 09 | 00:09        | 4       |      |
| Fr    | om       |             |   |      | То              |        |    | Du           | iration |      |
| 🕕 Je  | enna Wim | shurst      |   |      | 03456040        | 0626   |    | 01           | :37     |      |
| 🕕 Je  | enna Wim | shurst      |   |      | 01268508        | 3018   |    | 01           | :24     |      |
| 🕕 Je  | enna Wim | shurst      |   |      | 03459758        | 3758   |    | 00           | :17     |      |

IT 😒

0

📿 S

0. Р

P

Q L

0 L

03457203040

Example 2 – Transfer with four live calls

#### DRAG & DROP ANNOUNCED TRANSFER

The easiest way to perform an announced transfer is simply to drag & drop one call on top of the other in the Active Call Window. When answered, the calls are joined together, become listed in the contacts' Active Calls, and removed from the Active Call Window in the Agent's display.

S Jenna Wimshurst

#### WARM TRANSFER BUTTON

Unity offers a feature called Warm Transfer whereby the held call and the transferee are linked so that when either call is selected in the Active Call Window they can be joined by clicking the Warm Transfer call to extension option.

| 0 | Tracey  |   | Call extension                  |
|---|---------|---|---------------------------------|
| 0 | Steve V | ~ | Call extension                  |
| 0 | Steve 1 | 2 | Transfer call to extension      |
| 0 | Peter L |   | Warm transfer call to extension |
| 0 | Paul D  |   | <b>T C C C C</b>                |
| 0 | Lewis   |   | Transfer to voicemail           |

Call extension

Transfer call to extension

Transfer to voicemail

Park call on extension

Warm transfer call to extension

#### BLIND TRANSFER

#### DRAG & DROP BLIND TRANSFER

Unity Desktop can be configured to *automatically* blind transfer a call from the Active Call Window using drag and drop onto a user icon or number icon or call center queue in the Contacts panel, where in use.

Note: Unity can be configured to display a menu when dropping a call onto a user icon. If only blind transfer is selected, then this will be performed

automatically. If menu options are enabled when dropping the call, click Transfer call to extension to perform blind transfer.

If configured, Unity will also display Transfer to voicemail as a context menu option when a call is dragged onto an internal contact in the Contacts panel.

#### **TRANSFER BUTTON - BLIND**

Select a call in the Active Call Window [if there are multiple calls present]

- 1. Click the Transfer button 🕓
- 2. Enter the destination phone number
- 3. Click **√***OK*.

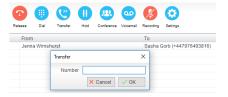

#### **RIGHT-CLICK BLIND TRANSFER**

- 1. Select a call in the Active Call Window [if there are multiple calls present]
- 2. Right-click the recipient icon or number in the Contacts list.
- 3. Select a menu option:

Transfer call to extension to blind transfer the call to an internal user. Transfer call to number to blind transfer to an external contact.

Transfer to voicemail to send the call to the user's voicemail.

| Name  |                     | Phone           |
|-------|---------------------|-----------------|
| Ala:  | Call extension      |                 |
|       | Transfer call to ex | tension         |
| 🔇 Cin | Warm transfer ca    | ll to extension |
| Col   | Transfer to voicer  | nail            |
| 📀 Dea | Park call on exten  | sion            |
| 📿 Ed  | View user details   |                 |
| 📿 Lee | view user details   |                 |

## TRANSFER TO MOBILE

If the selected contact is an internal user and has a mobile number entered as part of their profile, users may have the option to select either "Call Mobile" [to perform an announced (warm) transfer] or "Transfer Call to Mobile" [to perform blind transfer].

#### VIEW TRANSFER HISTORY

Unity can be configured to indicate who the remote party was last transferred to. This data is displayed in the Notes column, and is only available if this column is being displayed.

| From          | То         | Duration | Status                       | Notes                                  |
|---------------|------------|----------|------------------------------|----------------------------------------|
| Barry Simpson | Chris Tutt | 00:26    | Call parked for Andrew Smith | Previously transferred to Andrew Smith |
|               |            |          |                              |                                        |
|               |            |          |                              |                                        |
|               |            |          |                              |                                        |
|               |            |          |                              |                                        |

# HOLD/RETRIEVE CALLS

The Hold/Retrieve button toggles between 🕛 and 📀 depending on the status of the currently selected call.

Hold is only available for an active call, while retrieve is only a valid option for a call currently on hold. When a call is on hold, the blue hold icon is shown in miniature to the left of the call in the Active Call Window and the status column displays On Hold.

|   | From            | То         | Duration | Status  |
|---|-----------------|------------|----------|---------|
| 0 | Jenna Wimshurst | Sasha Gorb | 00:04    | On hold |
|   |                 |            |          |         |
|   |                 |            |          |         |

#### PLACE A CALL ON HOLD

To place a current active call on hold, select the call [if there are multiple calls in the list] and press the hold button. The call status will now show as on hold in the Current Call Window and an icon will appear alongside the call to illustrate that it is currently held.

#### RETRIEVE A HELD CALL

- Select the call and click the retrieve button
- Double-click on the call to retrieve it, if configured to do so in Settings. Please note that any other
  active calls will be placed on hold before the selected call is retrieved, meaning you can actively switch
  between calls by double-clicking them in the Active Call Window when you wish to check on the callers.

# CONFERENCE CALLS

A conference call can be established with any combination of internal and external numbers. The total number of parties that can be supported is determined by service assignment. The Three-Way Calling user service supports conference calls with two other parties only while the N-Way Calling user service supports conference calls with more participants.

## START A CONFERENCE CALL

Once an active call is established [that you have either made or received] call a second person. You can do

this by clicking the Dial button () or double clicking a user in the Contacts panel or Search, or Call Log lists. Making this call will automatically place the first caller on hold. Once the second party has answered the call,

click the Conference button <sup>(2)</sup> and a new conference will be created between you and the other two parties. This is represented in the Active Call Window as shown below. Please note that if there are more than two calls in the Active Call Window then the two calls to conference will need to be selected.

|              | From            | То              | Duration | Status                            |
|--------------|-----------------|-----------------|----------|-----------------------------------|
| .522         | Sasha Gorb      | Jenna Wimshurst | 00:15    | Active (conference)/Not recording |
| <i>5</i> 23. | Jenna Wimshurst | 01268508018     | 00:02    | Active (conference)/Not recording |

Selecting either call and clicking hold will place the conference call on hold, during which time the other callers can still talk to each other. The Active Call Window will be updated to illustrate that the conference is on hold

|   | From            | То              | Duration | Status               |
|---|-----------------|-----------------|----------|----------------------|
| 0 | Sasha Gorb      | Jenna Wimshurst | 00:36    | On hold (conference) |
| 0 | Jenna Wimshurst | 01268508018     | 00:23    | On hold (conference) |

#### ADD MULTIPLE PARTIES

Once a three-way conference is established you can add additional parties to create an n-way conference.

Select the call to add and select Conference 🤐 , you will be prompted to add the remote party to the existing conference You can see that the entire conference is held when processing other calls through the Active Call Window.

| From                               |                          | То                               | Duration | Status               |
|------------------------------------|--------------------------|----------------------------------|----------|----------------------|
| 🕕 Sasha Gorb                       |                          | Jenna Wimshurst                  | 01:30    | On hold (conference) |
| 🕕 Jenna Wimshurst                  |                          | 01268508018                      | 01:17    | On hold (conference  |
| Jenna Wimshurst                    |                          | 03456040626                      | 00:05    | Active/Not recording |
| Contacts Call Logs Voice<br>Search | Unity Do you want to add | 1 03456040626 to the conference? |          |                      |
| Search                             |                          |                                  |          |                      |

Please note that conference calls can be started with any two remote calls, regardless of the direction of either call or if the number is internal or external [for example between two mobile calls].

# DROP A CONFERENCE PARTICIPANT

To remove a caller from the conference call but continue speaking to the other caller[s], simply select the caller you wish to drop/release in the Active Call Window and click the Release/hang up button. This will release <u>only</u> the selected party and continue to show the remaining party[s] in conference with your line within the Active Call Window.

#### END A CONFERENCE

If the user wants to leave a three-way conference but allow the remote parties to continue talking, perform an announced transfer to join the calls together.

Otherwise to end the conference simply hang up the phone.

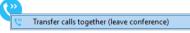

# **CONFERENCE BRIDGE INTEGRATION**

Unity allows the user to right click the Conference button to view or copy details of their "reservation less" conference bridge(s), or to call a bridge as a moderator. If this has been configured in BroadWorks.

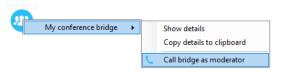

# CALL RECORDING

If the Call Recording User service is assigned, the user may be able to manage call recording, although this depends on the functionality offered by the VoIP platform and service configuration parameters. If the functionality isn't available or is hidden, then the Call Recording button is not displayed in the main window.

#### CHANGE THE CALL RECORDING OPTION

Right-click the Recording button to select the call recording option.

Please note that depending on permissions this may not be available, also not all the displayed options may be available.

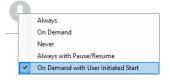

Call Recording options include:

| Option                                    | Description                                                                                                    |
|-------------------------------------------|----------------------------------------------------------------------------------------------------|
| Always                                    | Calls are automatically recorded from the beginning of the call. There is no option to pause or stop recording.                                                                                                    |
| On Demand                                 | Calls are not automatically recorded from the start, but recording can be started at any time during the call in which case the entire call will be recorded. Stop and pause are not available with this option.                                                                                                    |
| Never                                     | Calls are never recorded and recording cannot be started while a call is in progress.                                                                                                    |
| Always with<br>Pause/Resume               | All calls are automatically recorded from the beginning of the call, but recording can be<br>paused and resumed, which is especially important when taking credit card details over<br>the phone [that need to be omitted]. This will still result in a single recording for the call,<br>regardless of how many times it was paused and resumed. |
| On Demand<br>with User<br>Initiated Start | Calls are not automatically recorded from the start, but recording can be started at any time during a conversation. Recordings can be paused and resumed, which will result in different recordings being created for a single call.                                                                                                    |

#### CONTROL CALL RECORDING

If enabled for use, Users can start, stop, pause and resume call recordings depending on the Call Recording option currently selected. Recording options are defined in settings, so when set as Always with

Pause/Resume, the user can left click to

Pause/Resume and the button will toggle as Resume [recording] or Pause. When set as "On Demand With

| From       | To                   | Duration | Status                  |
|------------|----------------------|----------|-------------------------|
| Chris Tutt | Barry Simpson (0003) | 00:19    | Active/Recording paused |
|            |                      |          |                         |
|            |                      |          |                         |
|            |                      |          |                         |
|            |                      |          |                         |

User initiated Start", a left-click on the call recording button presents menu options to allow the user to control the call recording behavior. Click the Recording button again to continue/restart recording the call.

The Active Call List displays the recording state of all calls. Select a call and click on the Recording V button to begin managing the recording for the selected call in the Active Call Window. When recording is in use,

the call recording button will change  $\bigotimes \bigcirc \bigcirc \bigcirc$  to indicate new action options, including stop, play/resume, pause/resume, etc.

# PAGING GROUPS

Unity Desktop allows the user to use paging groups to make instant calls to multiple users. When Unity dials a paging group [which are setup in the VoIP platform] all configured user's phones will automatically go "hands-free" [meaning the speaker will be activated] so that whatever the Agent says is broadcast to all phones and played through the speaker. Of course if a user is already on the phone they will not be included in the broadcast.

If a user is an originator for one of more paging groups, Unity will display the Announce button which will automatically dial the paging group if only one is configured, otherwise it will display a list of all paging groups that are available for the Agent to use. Once the user selects the paging group Unity will dial that number and initiate the broadcast.

# CALL PARK

When this service is provided by the organization, a Call Control button as well as a Context Menu option will be provided to park calls if that feature is in use.

## RETRIEVE A PARKED CALL

Unity can notify user when a call is parked on their extension. Unity will

automatically display a Pickup button and a "toast" notification popup. If the user clicks on either notification, the parked call will be retrieved to the user's primary device.

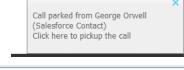

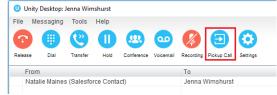

# SHOW CALENDAR

Unity Desktop integrates with the shared calendar in Microsoft Outlook to display appointments for the selected monitored user.

- 1. Right-click on the monitored user.
- 2. Select Show calendar to view the information.

For example: The monitored user is free today but has two all-day appointments/tasks tomorrow and another from 5:00-5:30 pm.

| 02082881246<br>Today | Update LH<br>entrance  | Tomorrow<br>rebuild packages |             |
|----------------------|------------------------|------------------------------|-------------|
|                      | Update LH<br>entrance  | rebuild packages             |             |
|                      | message for all<br>IVR |                              |             |
|                      |                        |                              |             |
|                      |                        |                              |             |
|                      |                        |                              |             |
|                      |                        |                              |             |
|                      |                        |                              |             |
|                      |                        |                              | appointment |
|                      |                        |                              |             |
|                      |                        |                              |             |

The monitored user is free today but has two all-day appointments/tasks tomorrow and another from 5:00-5:30

pm. If Unity is unable to load the calendar for a monitored user, a popup will be shown. This indicates that an error occurred while loading the calendar, most likely because it is not shared with the Agent or permissions are inadequate.

In order to display the calendar, Unity requires "full details" access to read the calendar from Outlook. It is recommended that the Reviewer Permission Level be set for the Agent to see all

calendars that Unity needs to display.

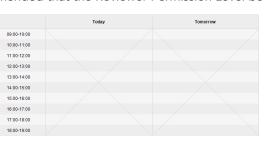

| eneral Home Page  | AutoArchiv    | e Permissions     | Synchronization |  |
|-------------------|---------------|-------------------|-----------------|--|
| Name              | Permission Le | vel               | *               |  |
| Iain Sinnott      | Reviewer      |                   |                 |  |
| Anonymous         | None          |                   | E               |  |
| Colin Farrant     | Reviewer      |                   | -               |  |
| ٠ [               | III           |                   | - F             |  |
| Add.              | . Re          | move Pro          | perties         |  |
| Permissions       |               |                   |                 |  |
| Permission Level: | Reviewer      |                   | _               |  |
| Read              |               | /rite             |                 |  |
| None              |               | Create items      |                 |  |
| Free/Busy time    |               | Create subfolders |                 |  |
| Free/Busy time    |               | Edit own          |                 |  |
| Subject locati    | in E          | Edit all          |                 |  |
| Full Details      |               |                   |                 |  |
| Other Free/Bus    | ¥             |                   |                 |  |
| Delete items      | -             | t <u>h</u> er     |                 |  |
| None              |               |                   |                 |  |
| Own               |               | Folder contact    |                 |  |
| C All             |               | Folder visible    |                 |  |
|                   |               |                   |                 |  |

# SEARCH CONTACTS

The Contacts Panel Search field combines all BroadWorks and Outlook Contacts directories to create a central search repository. The BroadWorks directories include the Common Phone List [system speed dials], the Agents user's own Personal Directory entries, and the Group Directory which includes all the other users in the group as well as hunt groups, auto attendants and Call Centers. Unity can also integrate with third party LDAP [including Microsoft Active Directory] and SQL directories as well as integrating with CRM systems. Please see your Unity Administrator for assistance with CRM integration.

| Directory Owner | Directory Type                     | Entry Type                                                                  |
|-----------------|------------------------------------|-----------------------------------------------------------------------------|
| BroadSoft       | Group Directory                    | All other users for BLF presence as well as hunt groups and auto attendants |
| BroadSoft       | Common Phone List                  | Speed dials entries at the Group level                                      |
| BroadSoft       | Personal Directory                 | The user's own personal speed dial entries                                  |
| Outlook         | Personal Contacts [private folder] | The user's own Outlook Contacts                                             |
| Outlook         | Group Contacts [public folder]     | The shared Outlook Contacts at the Outlook group level                      |
| Third Party     | SQL                                | External SQL Directory                                                      |
| Third Party     | LDAP                               | External LDAP Directory                                                     |

# CONTACT SEARCH RESULTS LAYOUT

To perform a search, type characters or numbers in the Search field and Unity will start dynamically populating a list of matching entries across all directories. The list will narrow as more characters or numbers are entered.

Clear the Search box to return to the main Contacts panel by clicking again in the Search field [see <u>Contact Search</u> for setting information].

| Cor | Contacts Call Logs Voicemail         |       |  |  |  |  |
|-----|--------------------------------------|-------|--|--|--|--|
| s   | earch joh                            |       |  |  |  |  |
| Nai | ne                                   | Phone |  |  |  |  |
| C   | Camron Johnson (Salesforce Contact)  | 00180 |  |  |  |  |
| C   | Glenn Johnstone (Salesforce Contact) | 64214 |  |  |  |  |
| C   | Johan Bergin (Salesforce Contact)    | 46850 |  |  |  |  |
| C   | Johan Klaus (Salesforce Contact)     | 00313 |  |  |  |  |
| C   | Jóhannes Guðmundsson (Salesforce C   | 00354 |  |  |  |  |
| C   | John Cole                            | 01173 |  |  |  |  |
| C   | John Daniels (Salesforce Contact)    | 07956 |  |  |  |  |

Search results will display each number for a contact as a separate line. Drag or double click the entry to make a call or right click to select a call action from the context menu.

The handset  $\checkmark$  icons represent external numbers or system resources such as hunt groups for which presence information cannot be displayed. It is also possible to search using the department name to list all users of matching departments.

#### LOAD DIRECTORIES

Unity will load all directory entries into Contact Search on startup. If users are added to the BroadWorks Group Directory while Unity is running, they will not be visible until Unity has restarted. Personal directory entries the user adds will be available to use immediately without restarting.

#### LIST DIRECTORIES

- 1. Right-click the search box in the Contact list to view all directories currently available in Unity
- 2. Select the directory to load those contacts in the list.

#### THIRD PARTY DIRECTORIES

When searching BroadWorks and Outlook directories, Unity will dynamically match entries as keys are typed. Third party LDAP and SQL directories are not loaded into Unity but polled each time a search request is made, so search results are not listed until the User has entered three characters and hit enter or clicked the

Search 🤷 icon.

# **CONTACTS DISPLAY OPTIONS**

There are four different Contacts display views available for selection. Right-click anywhere in the Busy Lamp Field panel displaying *Contacts*, and select Appearance to see the options and change the view.

#### DETAILS VIEW

This view provides by far the greatest amount of information, but requires more space [although the panel can be shortened in which case scrollbars will automatically appear]. With this view the sort order for each column can be set, which is saved when Unity is closed. You can also configure Unity to display or hide the extension, department, ACD state and call duration columns.

| Ontro Tult     000403912     Sign-Out       Ontro Tult     000403912     Sign-Out       Ontro Estart     00242812     Sign-Out       Datal Hogins     00242812     Sign-Out       Datal Hogins     00242812     Sign-Out       Datal Hogins     00242812     Sign-Out       Datal Hogins     00242812     Sign-Out       Datal Hogins     00242812     Sign-Out       Datal Hogins     00242812     Sign-Out       Datal Hogins     00242812     Sign-Out       Datal Hogins     00242812     Sign-Out       Datal Hogins     00242812     Sign-Out       Dign-Data     00242812     Sign-Out       Dign-Data     00242812     Sign-Out       Dign-Data     00242812     Sign-Out       Dign-Data     00242812     Sign-Out       Dign-Data     00242812     Sign-Out       Dign-Data     00242812     Sign-Out       Dign-Data     Tail     Common phone list       Personal directory     Outlook contacts     Sales Team       Dest Hard     00242812     Unsalable - VetChat     Tail       Stew Huf     00242812     Unsalable - VetChat     Tail                                                                                                    | Contacts Activity Logs Abandoned C | alls Voicemail AgentActivity |                             |      |                  | Myst:                | atus: available in office |                  |
|----------------------------------------------------------------------------------------------------|------------------------------------|------------------------------|-----------------------------|------|------------------|----------------------|---------------------------|------------------|
| Online Intl     00282812     Sign-Out       Online Intl     00282812     Sign-Out       Online Intl     00282812     Sign-Out       Online Intl     00282812     Sign-Out       Date State     00282812     Sign-Out       Date State     00282812     Sign-Out       Date State     00282812     Sign-Out       Date State     00282812     Sign-Out       Date State     00282812     Sign-Out       Eff Tims     00282812     Sign-Out       State State     October State     Common phone list       Priot Switch     00282812     Sign-Out       State State     Total     Common phone list       Personal directory     Outlook contacts     Sales Team       Outlook contacts     00282812     Available       State State     Total     Total       State State     Total     Total       State State     Total     Total       State State     Total     Total       State State     State State     Total       State State     Total     Total       State State     State State     Total       State State     State State     Total       State State     State State     Total       State S                                                                                                    | Search                             | ]Q                           |                             |      |                  |                      |                           |                  |
| Onder Handling     200283812     Sign-Out     Tail     Contacts     Call Logs (1 Missed)     Voicemail       O Ded Hoging     20228812     Sign-Out     Tail     Contacts     Call Logs (1 Missed)     Voicemail       D Ded Hoging     20228812     Sign-Out     Search     Communications Limited     Finite directory       D Ded Hoging     20228812     Sign-Out     Search     Communications Limited     Finite directory       D Ded Hoging     20228812     Sign-Out     Name     Common phone list     Helpdesk       Gottintant V     832     Aniatale     Tail     Common phone list     Helpdesk       Virsi Swittek     20228812     Aniatale     Tail     Common phone list     Helpdesk       U Levit Marcin     20228812     Aniatale     Tail     Common phone list     Helpdesk       D Levit Marcin     20228812     Aniatale     Tail     Common phone list     Helpdesk       Stevit Marcin     20228812     Aniatale     Tail     Outlook contacts     Sales Team       Stevit Marcin     20228812     Unavalable - Control Beak     Tail     Outlook contacts     Technical ed test       Stevit Marcin     20228121     Aniatabe     Tail     Contacts     Editional ed test                                                                                                    | Name                               | Phone                        | ACD State                   | Stat | lus              |                      |                           |                  |
| Ocini myade     Operator     Spin-full       Dave Baker     000020812     Aulatable       Dave Baker     000020812     Bign-fin       Deam Timpson     000020812     Bign-fin       Deam Timpson     000020812     Bign-fin       Deam Timpson     000020812     Bign-fin       Deam Timpson     000020812     Bign-fin       Contracts     Call Logs (1 Missed)     Voicemail       Fit Tims     000020812     Bign-fin       Coptinitiant     000020812     Bign-fin       Optimitiant     000020812     Bign-fin       Coptimitiant     000020812     Bign-fin       Coptimitiant     0000020812     Bign-fin       Cost     Common phone list       Personal directory     Optimitiant       Obtactors     Commaine       See Tuft     000002012       Sher Variat     000002012       Vas Koria     00002012       Vas Koria     00002012                                                                                                    | Ohris Tutt                         | 020828812                    | Sign-Out                    |      |                  |                      | ^                         |                  |
| Date Hegins     Contacts     Call Logs (1 Missed)     Voicemail       Date Hegins     Contacts     Call Logs (1 Missed)     Voicemail       Death Hegins     Contacts     Call Logs (1 Missed)     Voicemail       Death Hegins     Contacts     Call Logs (1 Missed)     Voicemail       Death Hegins     Contacts     Call Logs (1 Missed)     Voicemail       Death Hegins     Contacts     Call Logs (1 Missed)     Voicemail       Death Hegins     Contacts     Contacts     Contacts       Death Hegins     Contacts     Contacts     Contacts       Death Hegins     Contacts     Contacts     Entire directory       Death Hegins     Contacts     Contacts     Contacts       Death Hegins     Contacts     Contacts     Entire directory       Death Hegins     Contacts     Contacts     Contacts       Death Hegins     Contacts     Contacts     Contacts       Death Hegins     Contacts     Contacts     Contacts       Death Hegins     Contacts     Contacts     Contacts       Death Hegins     Contacts     Contacts     Contacts       Death Hegins     Contacts     Contacts     Contacts       Death Hegins     Contacts     Contacts     Contacts       Death Hegin                                                                                                    | Oindy Baker                        | 020828812                    |                             |      |                  |                      |                           |                  |
| David Higgins     00282812     Bigs-In     Information       Death Dengeon     00282812     Bigs-In     Cur       Gentrations     00282812     Bigs-In     Cur       Goptiminant V     832     Auslasie     Cur       Strew fand     00282812     Bigs-In     Cur       Version Souther     00282812     Bigs-In     Cur       Strew fand     00282812     Bigs-In     Cur       Name     Common phone list     Helpdesk       Levie Hous     00282812     Auslasie     Tai       Levie Hous     00282812     Auslasie     Tai       Strew fand     00282812     Auslasie     Tai       Strew fand     00282812     Auslasie     Tai       Strew fand     00282812     Auslasie     Tai       Strew fand     00282812     Auslasie     Tai       Strew fand     00282812     Auslasie     Tai       Strew fand     00282812     Auslasie     Tai       Vas Kona     00282812     Auslasie     In a                                                                                                    |                                    |                              | Sign-Out                    |      | Contacta         | 0-111                | Mater and 1               |                  |
| Deal Thompson     20202812     Sign-In       Gel Thus     20202812     Sign-In       Google Starting     Sign-In     Corr       Google Starting     Sign-In     Corr       Sign-In     Corr     Name       Common phone list     Helpdesk       User Hous     20202812     Aniable       Live Hous     20202812     Aniable       Live Hous     20202812     Aniable       Live Hous     20202812     Aniable       Live Hous     20202812     Aniable       Startin     20202812     Unavailable - VetChat       Starting     Common phone list     Helpdesk       Deal Farmin     20202812     Unavailable - VetChat       Starting     Control Bits     Technical       Starting     20202812     Unavailable - VetChat       Starting     20202812     Aniable                                                                                                    | Dave Baker                         | 020828812                    | Available                   | Talk | Contacts         | Call Logs (1 Missed) | Voicemail                 |                  |
| Def Thus     2028/2812     Sign-in     Car     Selection     Communications Limited     Entire directory       0 fair Sin     2028/2812     Sign-in     Name     Common phone list     Helpdesk       0 fair Sin     2028/2812     Available     Tai     Personal directory     Sales Team       0 fair Sin     2028/2812     Sign-in     Tai     Outlook contacts     Sales Team       0 fair Sin     2028/2812     Valiable     Tai     Outlook contacts     Technical ed test       0 fair Sin     2028/2812     Unavailable - VetChait     Tai     Outlook contacts     Technical ed test       0 fair Sin     2028/2812     Valiable     In a     Technical ed test     Ed test                                                                                                    | David Higgins                      | 020828812                    | Sign-In                     |      |                  |                      |                           |                  |
| Initial     Operational of the set of the set of th | Dean Thompson                      | 020828812                    | Sign-In                     |      | Search           |                      |                           |                  |
| Optimization     0 Control 10 Size     Autable     Presonal directory       Init Sin     00262812     Sign-fut     Personal directory       Very as Koria     00262812     Autable     Personal directory       Use Hous     00262812     Autable     Tail       Use Hous     00262812     Autable     Tail       Use Hous     00262812     Autable     Tail       Steve Variat     00262812     Matable     Tail       Steve Variat     00262812     Unautable-Order Uteak     Tail                                                                                                    | Ed Thrus                           | 020828812                    | Sign-In                     | Cur  | Search           |                      | Communications Limited    | Entire directory |
| Write Notation         Operation         Presidential Protection         Helpdesk           0. Write Swattek         02082812         Aniatabe         Personal directory         Sales Team           0. Livel Kurs         02082812         Aniatabe         Tail         Outlook contacts         Sales Team           0. Write Kurs         02082812         Aniatabe         Tail         Outlook contacts         Technical edited and aniatabe           0. Write Kurs         02082812         Unavailable - VetChat         Tail         Outlook contacts         Technical edited aniatabe           0. Write Kurs         02082812         Unavailable - VetChat         Technical edited aniatabe         Technical edited aniatabe           0. Write Kurs         02082812         Aniatabe         Navailabe         Technical edited aniatabe                                                                                                    | Gopikrishnan V                     | 8332                         | Available                   |      |                  |                      |                           |                  |
| Nyrial Switzek     Optical Switzek     Optical Switzek     Optical Switzek     Helpdesk       0     Levis Marcin     Optical Switzek     Switzek     Tail       0     Lewis Marcin     Optical Switzek     Available     Tail       0     New Kurda     Optical Switzek     Available     Tail       0     New Kurda     Optical Switzek     Available     Tail       0     New Kurda     Optical Switzek     Available     Technical       0     New Kurda     Optical Switzek     Available     In available                                                                                                    | 💈 Iain Sin                         | 020828812                    | Sign-Out                    |      | Name             |                      | Common phone list         |                  |
| O Lovis Marcin     020281912     Analasie     Tail     Cashing Marcetory     Sales Team       9 Parl Farmat     020281912     Unavailable - VetChat     Tail     Outlook contacts     Technical       9 Stev Varde     020281912     Unavailable - VetChat     In a     Technical     ed test                                                                                                    |                                    | 020828812                    | Available                   |      | Hume             |                      |                           | Helpdesk         |
| Durvis Marcan     D00030812     Available     Tail       Paula Farrant     D00030812     Available     Tail       Steve Varit     D00030812     Unsuitable - VMChat       Steve Varit     D00020812     Unsuitable - VMChat       Steve Varit     D00020812     Unsuitable - Confort Break       Nak Koria     D00120812     Available                                                                                                    |                                    | 020828812                    | Sign-In                     |      |                  |                      | Personal directory        |                  |
| Otherw Int     Operation     Outcoke Contraction     Technical       9 Steve Ward     020228192     Unavailable - Control Break     in a       9 Steve Ward     020228192     Available     ed test                                                                                                    | 2 Lewis Marcan                     | 020828812                    | Available                   | Talk |                  |                      |                           | Sales Team       |
| Steve Fult     020282812     Unsuitable - ViexChat     In a       Steve Varia     020282812     Unsuitable - Confirt Break     In a       Vias Koria     020282812     Available     ed test                                                                                                    | 3 Paul Farrant                     | 020828812                    | Available                   | Talk | Gutlook contacts |                      |                           |                  |
| Vas Kora         02042812         Available         ed test                                                                                                    | Steve Tutt                         | 020828812                    | Unavailable - WebChat       |      |                  |                      | o dilook contacts         | Technical        |
|                                                                                                    | Steve Wardle                       | 020828812                    | Unavailable - Comfort Break | In a |                  |                      |                           |                  |
|                                                                                                    | Vas Koria                          | 020828812                    | Available                   |      |                  |                      |                           | ed test          |
|                                                                                                    |                                    |                              |                             |      |                  |                      |                           |                  |

# LIST VIEW

This viewing option displays all monitored users in a list.

#### SMALL ICON VIEW

This view combines a simplified look and space reduction.

| Contacts Activity Lo                                     | gs Abandoned Calls                                    | Voicemail      | Agent Activi          |
|----------------------------------------------------------|-------------------------------------------------------|----------------|-----------------------|
| Search                                                   | Q                                                     |                |                       |
| <ul> <li>Alastair Farrant</li> <li>Dean Dewey</li> </ul> | <ul> <li>Amy Baker</li> <li>Ed Sinnott</li> </ul>     | Charl<br>Harry | otte Houston<br>Brown |
| 😢 Lewis Swiatek<br>🕏 Cindy Higgins                       | Paul Thrussell<br>Colin Farl                          | Steve Steve    |                       |
| Krysia Quartly Vas Dadds                                 | <ul> <li>Lee Koria</li> <li>David Thompson</li> </ul> | 📀 lain M       | larcantonio<br>Wardle |

| Contacts                                                     | Activity Logs | Abandoned Calls | Voic |  |  |  |
|--------------------------------------------------------------|---------------|-----------------|------|--|--|--|
| Search                                                       |               | Q               |      |  |  |  |
|                                                              |               |                 |      |  |  |  |
| Alastair                                                     | Farrant       |                 |      |  |  |  |
| 🕗 Amy Ba                                                     | iker          |                 |      |  |  |  |
| 📀 Charlot                                                    | te Houston    |                 |      |  |  |  |
| 🕄 Chris T                                                    | utt           |                 |      |  |  |  |
| 📀 Cindy F                                                    |               |                 |      |  |  |  |
| Colin E                                                      |               |                 |      |  |  |  |
| 🖉 David T                                                    |               |                 |      |  |  |  |
| O Dean D                                                     | -             |                 |      |  |  |  |
| C Ed Sinr                                                    |               |                 |      |  |  |  |
| C Harry Brown                                                |               |                 |      |  |  |  |
| <ul> <li>Iain Marcantonio</li> <li>Krysia Quartly</li> </ul> |               |                 |      |  |  |  |
|                                                              |               |                 |      |  |  |  |
| 2 Lewis Swiatek                                              |               |                 |      |  |  |  |
| Paul Thrussell                                               |               |                 |      |  |  |  |
| Steve Tutt                                                   |               |                 |      |  |  |  |
| 📀 Steve W                                                    | /ardle        |                 |      |  |  |  |
| 📀 Vas Da                                                     | dds           |                 |      |  |  |  |

# TILE VIEW

This view is similar to the Small Icon view but uses more white space to provide a cleaner look.

In both the Small Icon and Tile views, hover the mouse over the image to see more information about the monitored user.

| Contacts Activity Lo | ogs Abandoned Calls | Voicemail Agent Activity |                    |                  | 📀 My status: available in office |
|----------------------|---------------------|--------------------------|--------------------|------------------|----------------------------------|
| Search               | Q                   |                          |                    |                  |                                  |
| Alastair Farrant     | 📀 Amy Baker         | 📀 Charlotte Houston      | Chris Tutt         | Cindy Higgins    | Colin Earl                       |
| 📀 Dean Dewey         | 📀 Ed Sinnott        | 8 Harry Brown            | 😎 Iain Marcantonio | 😣 Krysia Quartly | 🕗 Lee Koria                      |
| 😣 Lewis Swiatek      | 📀 Paul Thrussell    | Steve Tutt               | 📀 Steve Wardle     | 🖉 Vas Dadds      | 📀 David Thompson                 |

#### USER AVAILABILITY ICONS

There are four main user icons states shown in the Contacts panel, regardless of the view chosen.

| 0 | Available         | The monitored user extension is on hook          |
|---|-------------------|--------------------------------------------------|
| 9 | Ringing           | The monitored user extension is ringing          |
| 8 | Engaged           | The user is on the phone                         |
| • | Do Not<br>Disturb | The user has selected DND or Unavailable profile |

Hover the cursor over an engaged or DND icon for a user to reveal more information about their current state, if available. For engaged users this will include the name or number of the party they are engaged to and the duration off the current call [this feature can be disabled for privacy reasons].

#### 😣 Paul Brown

Talking to +4475344 (Partner Support) - 08:45

Chris Tutt

#### INSTANT MESSAGING AVAILABILITY ICONS

All users that currently have any version of Unity open will be available for instant messaging. An additional blue IM availability indicator • displays next to the user's status icon.

| 90 | Ringing. Unity open and available for IM                 | 0 | Available/on-hook. Unity open and available for IM |
|----|----------------------------------------------------------|---|----------------------------------------------------|
| ο. | DND/Unavailable profile. Unity open and available for IM | 0 | Engaged. Unity open and available for IM           |

## **CONTACTS PANEL CALL CONTROL OPTIONS**

There are many call control functions that can be performed by right-clicking a monitored user in the main Contacts panel or Contact Search. The menu options displayed will dynamically change to only show those available depending on the state of the monitored user and/or the state of the selected call in the Active Call Window [if there is one]. For example, "Transfer to voicemail" will not be available if the user does not have the voicemail service assigned and "Camp call on extension" will not be available unless there is a live call selected in the Active Call Window.

# CALL EXTENSION

Selecting "Call extension" will open a new call to that user in the same way that double clicking the user icon would. Any current call will automatically be placed on hold. This can be used to make an announced transfer as opposed to a blind transfer using the "Transfer call" commands further down the menu.

# ANSWER THIS CALL [CALL PICK-UP]

This will perform call pick-up and will pull the call to the supervisor. Monitored user must be ringing [orange icon] and the Supervisor and monitored users must be in the same pick-up group.

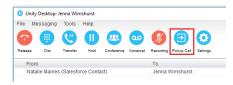

# PARK CALL ON EXTENSION

Selecting this option will park a live call on the monitored user's extension park slot.

#### RETRIEVE PARKED CALLS

Once a call has been parked onto a user's extension, Unity displays a P and notifies the user with a pop-up dialog. To retrieve the parked call, click either the Pickup button or the pop-up.

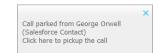

If the call is not retrieved it will be redirected back to the original user who parked the call.

#### CAMP CALL ON EXTENSION

Users can camp a live call onto an engaged monitored user. When the user goes back on-hook the camped call will be delivered and their phone will start ringing. If the user does not go back on-hook before the camp timer expires the call will return to the User.

#### CALL MOBILE

Places call to mobile. Any live call placed on hold. The monitored user must have their mobile number entered in BroadWorks.

#### TRANSFER CALL TO MOBILE

Performs blind transfer call to monitored users mobile. The destination user must have their mobile number entered in BroadWorks.

## TRANSFER CALL TO VOICEMAIL

Performs a blind transfer of a live call to the destination user's voicemail. The destination user must have voicemail service assigned and enabled.

#### BARGE INTO THIS CALL

Makes an <u>immediate</u> three-way conference call with the Supervisor, the monitored user, and the third party the monitored user is talking to. All parties will be able to talk and hear each other. When attempting to barge into a call, if the phone plays a "number doesn't exist" tone, the monitored user cannot be barged into because they have the *Barge-In Exempt* service assigned and activated. Only users without this service active can be barged into.

The Active Call Window will display like a normal conference call, and the Supervisor user can Hold/Retrieve the same as for a conference call.

|             | From            | То              | Duration | Status                            |
|-------------|-----------------|-----------------|----------|-----------------------------------|
| <u>123.</u> | Sasha Gorb      | Jenna Wimshurst | 00:15    | Active (conference)/Not recording |
| <u>88</u> . | Jenna Wimshurst | 01268508018     | 00:02    | Active (conference)/Not recording |

Please note that when leaving a call that you barged into, you must transfer the call parties together in order to leave the conference without ending the original call. To do this either drag one call on top of the

other in the Active Call List, or press Transfer 🔮 then select the option 👘

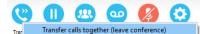

Note: The Supervisor user must have directed call pick-up with barge-in service assigned, the Monitored user must be engaged on a call, and the monitored user must not have the Barge In Exempt service setting enabled. Reference the <u>Unity Desktop</u> documentation for more setting information.

#### CALL EXTENSION WHEN AVAILABLE

Places an alert on a currently engaged monitored user. When they become free a dialogue box prompts the Supervisor user and allows them to open the call back.

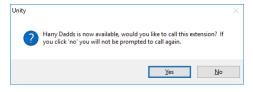

#### VIEW USER DETAILS

Performs a lookup on the user's details as entered in BroadWorks. This includes their phone number, mobile and email address.

| Steve Wardle | ×                             |
|--------------|-------------------------------|
| Title:       |                               |
| Email:       | steve.wardle@kakaposystems.co |
| Phone:       | 02082881245                   |
| Mobile:      |                               |
| WAV File:    |                               |
|              | ✓ OK                          |

#### ADD AUDIO ALERTS TO MONITORED USERS

The "View user details" box also allows a user to specify a .wav file to be played when the monitored user receives a call. Click the blue File icon to select the wav file then click OK. This feature is useful in Manager/Secretary scenarios where the Supervisor user is screening calls. When the audio alert plays that is the reminder for the user to perform call pick-up.

#### SEND EMAIL

Opens a new email window in the default Email application. The user must have an email address defined in BroadWorks.

#### ANSWER THIS CALL [CALL PICK-UP]

When monitored users are ringing their icon in Contacts becomes orange $^{1}$ .

To perform pick-up and answer the call, right-click the icon and select Answer this call.

This option is only displayed when right-clicking a ringing user.

Note: The Supervisor user and the monitored user must be the same pickup group or the Supervisor user must have the "Directed Call Pick-Up" service assigned in BroadWorks and Unity.

|            | Answer this call          |   |
|------------|---------------------------|---|
|            | View user details         |   |
| -          | Add to contact group      | Þ |
| 🔨 Ed Thr > | Remove from contact group | × |
| 🔍 Lee Ho   | - Add note                |   |
| Cewis      |                           |   |

# PERSONAL DIRECTORY

The Personal Directory is a repository on the VoIP platform for each individual user to store personal contacts, which are available to be added to the default contact list and are included when searching in the Contacts list. Personal directory entries are classed as external contacts, so are shown with a phone 노 image. Doubleclicking the item in the Contacts list will make a call to the associated number.

#### **CALL FROM A DIRECTORY**

To dial a directory entry number:

- 1. Locate the number, either on the Contacts panel or using Search.
- 2. Perform one of the following actions to dial the selected number/entry:
  - Drag the entry into the Active Call Window
  - Double-click on the entry
  - Right-click the entry and choose Call number from the context menu options.

#### ADD A PERSONAL DIRECTORY ENTRY

To add an entry, right-click anywhere in the Contacts list and select Personal Directory > Add new entry. Then enter the name and number and click OK. If the number specified is already in the Directory the user will be alerted.

#### Personal directory Add new entry Ø. Manage user list Import directory Export directory Appearance •

#### EDIT A PERSONAL DIRECTORY ENTRY

Search for the contact using either the name or number, then rightclick and select the menu option to edit to contact.

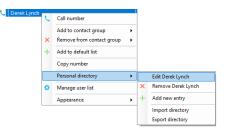

## REMOVE A PERSONAL DIRECTORY ENTRY

Search for the contact using either the name or number, then right-click and select the menu option to edit to contact.

Confirm the action when prompted. Use caution. This action cannot be undone.

# INCLUDE EXTERNAL CONTACTS IN THE DEFAULT CONTACTS LIST

To "pin" a personal directory entry [or any other external contact] to the default Contacts list, right click and select "Add to default list", as shown here. Please note that external contacts that are pinned to the default Contacts list do not contribute to the limit of 50 monitored users.

#### IMPORT PERSONAL DIRECTORY

Unity allows multiple contacts to be imported into the personal directory through a .csv file, provided the file is in "name, number" format. Right-click anywhere in the Contacts list and select the import menu option as shown below, then select the location of the file to

import. Depending on the number of contacts this may take several minutes.

# EXPORT PERSONAL DIRECTORY

You can export the personal directory in case it needs to be imported for another user.

Right-click anywhere in the Contacts list and select the export menu option. You will be prompted to specify the file location, the format is .csv and the default file name is PersonalDirectory.csv

|   | Personal directory | • | + | Add new entry    |
|---|--------------------|---|---|------------------|
| 5 | Manage user list   |   |   | Import directory |

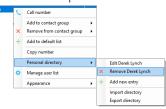

| 🤇 Derek Lynch | C | Call number               |   |
|---------------|---|---------------------------|---|
|               |   | Add to contact group      | ۲ |
|               | × | Remove from contact group | • |
|               | + | Add to default list       |   |
|               |   |                           |   |

4

Add new entry

Import directory

Export directory

Personal directory

Manage user list

Appearance

Ø.

|   | Personal directory | • | + | Add new entry    |
|---|--------------------|---|---|------------------|
| ٥ | Manage user list   |   |   | Import directory |
|   | Appearance         | • |   | Export directory |

# INSTANT MESSAGING

Instant messages can be sent and received between any Unity app [Reception, Desktop, Agent, or Supervisor]. Messages sent to offline user [those that do not have an instance of Unity open] can be stored and delivered when the recipient next opens Unity.

The upper part of the IM window will scroll to display the most recent comment. Type your comment in the bottom window and press Enter or click the 😐 envelope at bottom right.

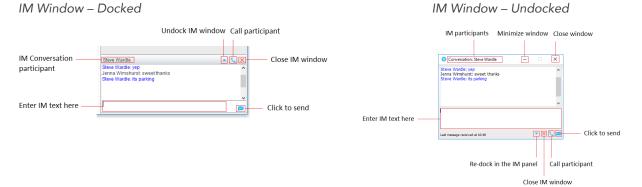

#### **ONLINE/OFFLINE INDICATOR**

A person that is running an instance of Unity, and therefore available to send an online IM to, is indicated with a small envelope on their user icon. This applies across all the available, engaged, ringing and DND states as shown below.

| State                      | Online [Unity Open] | Offline [Unity Closed] |
|----------------------------|---------------------|------------------------|
| Available                  | 0.                  | 0                      |
| Ringing                    | <b>N</b> •          | 2                      |
| Engaged                    | 8.                  | 8                      |
| DND/unavailable<br>profile | •                   | •                      |

#### DOCK THE IM WINDOW

Instant Messages can be displayed in the Docked IM Window or as separate dialogue boxes for each individual IM thread. If the docked window is used, IMs with contacts can be initiated via drag and drop and new IM windows will not pop over other applications.

| Steve Wardle                                                                    | 🔺 📞 🕽 |
|---------------------------------------------------------------------------------|-------|
| Steve Wardle: yep<br>Jenna Wimshurst: sweet thanks<br>Steve Wardle: its parking |       |
|                                                                                 |       |

# UNDOCK AND RE-DOCK IM SESSIONS

You can undock an IM message by clicking the A Expand conversation to separate window" button. The IM session will now be in a standalone window and drag and drop will not work to add contacts to the conversation.

Click the 💌 "Dock conversation in main window" button to pull the IM session back into the docked panel in the main Supervisor interface.

#### Send an Instant Message

Send an instant message either by right clicking a user icon in Contacts panel or Search and selecting "Instant Message" from the drop list, or by dragging a user icon into the docked IM panel. Alternatively, you can select Messaging > Start Conversation from the top menu bar. You can then select the online users to include in the IM conversation.

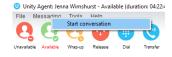

#### ADD PARTICIPANTS TO AN EXISTING IM SESSION

When an IM conversation is in the Docked IM panel you can drag a user icon from the Contacts Panel or Search and drop them on the IM window to add them to the

conversation. When the IM Window is undocked you click the  $\square$  Search icon and select participants to add to the conversation.

| • • • • • • • • • • • • • • • • • • •          | Conversation members                                                      | ×                      |
|------------------------------------------------|---------------------------------------------------------------------------|------------------------|
| d to the conversation<br>If a new conversation | Peter Law  Prathap MK  Saliy Jones  Subha T  Tracey Scoates  Vas Koria  V | Communications Limited |
|                                                | Show hierarchy                                                            | X Cancel V OK          |

#### SEND CONTACT DIRECTORY NUMBERS

To send another user a number from your Directory right click in the bottom panel where you enter text. Mouse over to see your Directory entries and select the appropriate number.

Chris Tu

- The recipient user must have their email address entered in the system
- The Supervisor user must have their outlook client open and they must have full sharing
- Permissions to see the monitored user's Calendar in Outlook.

#### **IM NOTIFICATION SETTINGS**

Click on a notification to respond. Note: All notification options for IMs, including sounds and popup notifications can be modified in Settings under Instant messaging & Presence.

#### SEND IMS TO OFFLINE USERS

Even when a user is offline, Unity will allow you to send them an instant message which will then be queued and will appear the next time the user is online.

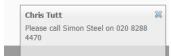

# **GET STATUS UPDATES**

Please note that at present XMPP is only used by Unity to communicate with UC-One clients.

To subscribe to XMPP presence for a monitored user (meaning the Agent will receive real-time updates as the monitored user changes their presence in UC-One) simply right-click the user and select "Add XMPP presence", as shown here. If already subscribed, then right-click the user to remove XMPP presence.

Unity will show the unavailable, busy etc. status of the user, as well as any status

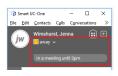

message manually entered in UC-One. Unity can also be configured to automatically subscribe to all monitored

user's XMPP presence. This may result in the buddy/contact list in UC-One becoming very large so should only be activated if the user doesn't often refer or add to the buddy list.

| 0 | Steve Tutt   | 02082881251 |                                         |
|---|--------------|-------------|-----------------------------------------|
| Θ | Steve Wardle | 02082881245 | In a meeting until 3pm / Currently away |

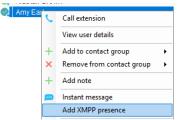

# 5. MANAGE BASIC SERVICES

Unity is setup by the service provider, and generally uses pre-defined Templates to provide the default setup the organization prefers. Users may have access to modify some service and setting options to assist as they work. This section offers an overview of the Services tab options, with tips and general instructions for accessing and/or modifying commonly used services that are made available in Unity. For assistance with the options you cannot modify, contact your organization's Unity Administrator.

Note: Unity must be restarted to update the system for immediate use when changes to services and settings are made.

The Settings icon in the Call Controls section (or via the **Settings** option in the Tools menu within the **Toolbar**) offers access to view the *Services* tab. This area offers access to define specific behaviors for incoming and outgoing calls, call controls, and messaging including voicemail, and works with the BroadWorks settings that are currently licensed and defined for the user.

## INCOMING CALLS

This service setting section allows users to enable and setup the BroadWorks features the user wishes to use for Incoming Calls while working in Unity.

#### ANONYMOUS CALL REJECTION

### Settings > Services > Incoming Calls > Anonymous Call Rejection

Disallow calls from callers who have setup usage of a 'private', 'anonymous' or 'unknown' caller ID. This is an On/Off service.

- 1. Click to ☑ Enable.
- 2. Click  $\checkmark OK$  and select Yes to restart and update the system when prompted.

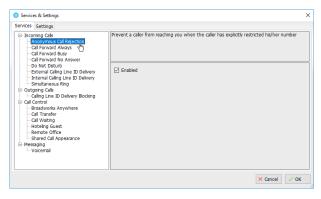

#### CALL FORWARD ALWAYS

#### Settings > Services > Incoming Calls > Call Forward Always

Automatically forward all incoming calls to a different phone number.

- Image: Enabled Click to place a checkmark if you wish to use Call Forward Always.
- 2. Phone Number Enter a 10-digit phone number, no spaces/special characters.
- 3. Ring Splash Enable, as needed to ring the deskphone and forwarding number.
- 4. Click  $\checkmark OK$  and select Yes to restart and update the system when prompted.

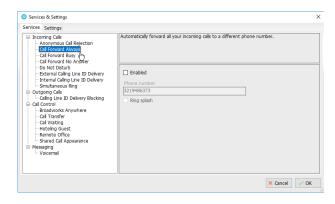

#### CALL FORWARD BUSY

# Settings > Services > Incoming Calls > Call Forward Busy

Automatically forward calls to a different phone number when your line is busy. User may enable and define the phone number for forwarding.

- 1. ☑ Enabled Click to place a checkmark if you wish to use Call Forward Busy.
- 2. Phone Number Enter a 10-digit phone number, no spaces/special characters.
- 3. Click ✓ OK and select Yes to restart and update the system when prompted.

| Services Settings                                                                                                    |                                                                                                    |
|----------------------------------------------------------------------------------------------------|----------------------------------------------------------------------------------------------------|
| Incomp Obs     Anonymous Cli Rejection     Anonymous Cli Rejection     Anonymous Cli Rejection     Cal Forward Mover     Cal Forward No Nywer     Do Not Dostud     External Caling Line ID Delvery     Internal Caling Line ID Delvery     Simutaneous Ring     Outpoin Calis     Caling Line ID Delvery Blocking     Caling Line ID Delvery Blocking     Cali Cantrol     Broadworks Anywhere     Cali Cantrol     Hoteling Guest     Remote Office     Shard Cali Appearance     Messaging     Voicemal | Automatically forward your calls to a different phone number when your phone is busy.    Enabled  Phone number |

#### CALL FORWARD NO ANSWER

#### Settings > Services > Incoming Calls > Call Forward No Answer

Automatically forward incoming calls to a different phone number if the call is unanswered for a set number of rings. User may enable, define the phone number and the number or rings before forwarding.

- Image: Enabled Click to place a checkmark if you wish to use Call Forward No Answer.
- 2. Phone Number Enter a 10-digit phone number, no spaces/special characters.
- 3. Number of rings before forwarding Choose a number using the drop-down menu.
- Click ✓ OK and select Yes to restart and update the system when prompted.

| Services & Settings      | ×                                                                                                    |
|--------------------------|----------------------------------------------------------------------------------------------------|
| Service Setting:         | Automatically forward your calls to a different phone number when you do not answer your phone after a certain number of rings.  Enabled Phone number 407553122 Number of rings before forwarding |
| Messaing     L-Voicemail | X Cancel V OK                                                                                                    |
|                          |                                                                                                    |

# CALL CENTER

Go to 😟 Settings > Services > Incoming Calls > Call Center to manage the call and display settings for contact

center Agents, ACD States, Personal Wallboard Statistics and Column displays, Reporting, and for assigning Abandoned Calls.

1. Define or select from the following settings:

Join all my call centers:

When Unity is startingWhen the computer is unlocked.

Leave all my call centers:

☑ When Unity is closing

- $\blacksquare$  When the computer is locked.
- Click ✓OK to submit the change(s) and select Yes to restart Unity when prompted.

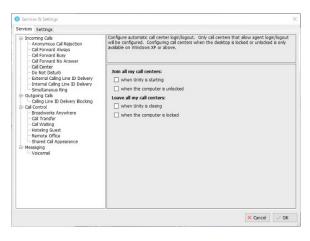

#### DO NOT DISTURB

# Settings > Services > Incoming Calls > Do Not Disturb

Define how the system will handle calls when Do Not Disturb (**DND** status) is in effect.

- Enabled Click to place a checkmark if you wish the system to automatically forward calls to voicemail DND is in effect. Otherwise the caller hears a busy signal.
- 2. Ring Splash ☑ Enable, as needed to ring alternate numbers.
- 3. Click ✓ OK and select Yes to restart and update the system when prompted.

| Services Settings                                                                                                    |                                                                                                    |
|----------------------------------------------------------------------------------------------------|----------------------------------------------------------------------------------------------------|
| Incoming Calis     Anonymous Cali Rejection     Cali Forward Aways     Cali Forward Busy     Cali Forward Busy     Cali Forward Busy     Cali Forward Busy     Calis Charles     External Caling The ID Delivery     External Caling The ID Delivery     Cali Rostrate     Cali Cantrol     Cali Cantrol     Cali Cantro     Cantrol     Cali Cantro     Cantrol     C | Automaticaly forward your calls to your voice messaging service, if configured, otherwise the<br>caller hears a busy tone. |

#### EXTERNAL CALLING LINE ID DELIVERY

# Settings > Services > Incoming Calls > External Calling Line ID Delivery

Required to be enabled to see caller ID information for incoming calls that originate outside the enterprise group. This is an On/Off service.

- 1. ☑ Enabled Click to place a checkmark in the box to use this service.
- 2. Click  $\checkmark OK$  and select Yes to restart and update the system when prompted.

| O Services & Settings                                                                                                    | ×                                                                                                    |
|----------------------------------------------------------------------------------------------------|----------------------------------------------------------------------------------------------------|
| Services Settings                                                                                                    |                                                                                                    |
| Isoma Cali Rejection     I- Anonymous Cali Rejection     Cali Forward Always     Cali Forward Newsy     Cali Forward Isons     Cali Forward Isons     Cali Forward Isons     Cali Forward Isons     Cali Forward Isons     Cali Forward     Caling Line 1D Delvery     Caling Line 1D Delvery     Caling Line 1D     Caling Line 1D     Caling Line | Irrovde Colling Line D Information of an incoming call from outside the group. Unity requires this service to be enabled in order to show caller details. |
|                                                                                                    | × Cancel ✓ OK                                                                                                    |

### INTERNAL CALLING LINE ID DELIVERY

#### Settings > Services > Incoming Calls > Internal Calling Line ID Delivery

Required to be enabled to see caller ID details for internal callers. This is an On/Off service.

- 1. ☑ Enabled Click to place a checkmark in the box to use this service.
- 2. Click  $\checkmark OK$  and select Yes to restart and update the system when prompted.

| ervices Settings                                                                                                    |                                                                                                    |
|----------------------------------------------------------------------------------------------------|----------------------------------------------------------------------------------------------------|
| Incening Calls Anonymous Cal Rejection - Anonymous Cal Rejection - Cal Forward Always - Cal Forward No Answer - Do Not Disturb - External Caling Line ID Delvery - Do Not Disturb - Dentrianeous Ring - Outgoing Calls - Outgoing Calls - Outgoing Calls - Cal Wating - Cal Wating - Hoteling Guest - Shared Call Appearance - Vocemal - Vocemal - Vocemal - Vocemal - Vocemal - Callwating - Vocemal - Vocemal - Vocemal - Callwating - Vocemal - Callwating - Vocemal - Callwating - Vocemal - Callwating - Vocemal - Callwating - Vocemal - Callwating - Vocemal - Callwating - Vocemal - Callwating - Vocemal - Callwating - Callwating - Callwa | Provde Caling Line ID information of an incoming cali from within the group. Unity requires this service to be enabled in order to show calier details. |

#### SIMULTANEOUS RING

# Settings > Services > Incoming Calls > Simultaneous Ring

Ring multiple phones simultaneously when calls are received. Enable, enter one or more telephone numbers to ring simultaneously, and choose whether or not to ring numbers that are busy.

- 1. ☑ Enabled Click to place a checkmark in the box to use this service.
- 2. Phone Number Enter a 10digit phone number, no spaces/special characters.
- Click on the + Plus sign to add the number to the list box below.

Click to highlight a number in the list and press the – Minus sign to remove the selected item.

- 4. Repeat as needed to add more numbers to ring simultaneously.
- 5. ☑ Don't ring these numbers when I'm on a call Optional: Instructs the system NOT to ring the entered numbers when your main line is busy.
- 6. Click  $\checkmark OK$  and select Yes to restart and update the system when prompted.

### OUTGOING CALLS

Define the outgoing Caller ID behavior for outgoing calls.

#### CALLING LINE ID DELIVERY BLOCKING

Settings > Services > Outgoing Calls > Calling Line ID Delivery Blocking

This service prevents your phone number from being displayed to recipients of outgoing calls.

- 1. ☑ Enabled Click to place a checkmark in the box to use this service.
- 2. Click ✓ OK and select Yes to restart and update the system when prompted.

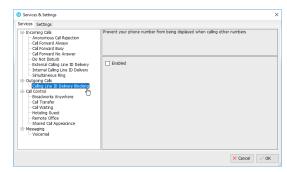

# CALL CONTROL

Define the behavior of call controls / BroadWorks services.

#### **BROADWORKS ANYWHERE**

#### Settings > Services > Call Control > Broadworks Anywhere

Add some additional mobile or fixed-line devices to the VoIP account, and switch between the devices while on a call.

1. Alert all locations for click-to-dial – Click to place a checkmark to enable this service.

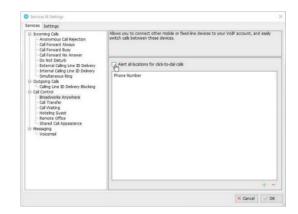

| Services Settings                                                                                                    |                                                                                                   |        |
|----------------------------------------------------------------------------------------------------|---------------------------------------------------------------------------------------------------|--------|
| Browney Gale     Accommung Call Rejecton     Gale Forward Nariys     Gale Forward Nariys     Gale Forward Nariys     Gale Constant Ruly     Gale Constant Ruly     Gale Constant     Gale Constant Ruly     Gale Constant Ruly | Ring multiple phones simultaneously when calls are received.         Enabled         Phone number | ×<br>× |

- 2. Click the + Plus sign to add a 10-digit phone number, no spaces or special characters.
- 3. Select a phone number in the list and click the Minus sign to remove the selected item.
- 4. Repeat to add or remove more phone numbers, as needed.
- 5. Click  $\checkmark OK$  and select Yes to restart and update the system when prompted.

#### CALL TRANSFER

### 😟 Settings > Services > Call Control > Call Transfer

Configure call transfers, call recall, and Busy Camp on Features. Busy Camp On allows users to transfer a call to another person's [busy] extension on hold until they are available, and then the call is connected to that line.

1. Select and define the following settings, as needed:

☑ Allow call transfer recall – Enable to have calls sent back to your line if unanswered.

Number of rings before recall – Specify a number of rings to allow on the busy line before the transferred call is recalled to your line.

 $\square$  Allow busy camp on – Click to place a checkmark to enable this feature and allow held call transfers to a busy line (caller stays on hold until answered).

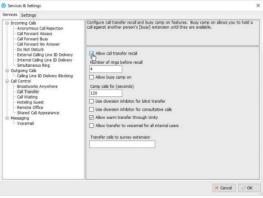

Camp calls for (seconds) – Set a number of seconds to camp held calls on a busy line.

☑ Use diversion inhibitor for blind transfer – Click to place a checkmark to keep another person's settings from diverting your blind transferred calls.

 $\square$  Use diversion inhibitor for your consultative transferred calls – Click to place a checkmark to enable this service.

☑ Allow warm transfer through Unity – Click to place a checkmark to enable this service.

☑ Allow transfer to voicemail for all internal users – Click to place a checkmark to enable.

 $\square$  Transfer calls to survey extension – Optional For Surveys. Enter a telephone number or extension to send transferred calls to a survey line.

2. Click  $\checkmark OK$  and select Yes to restart and update the system when prompted.

#### CALL WAITING

#### 😟 Settings > Services > Call Control > Call Waiting

*On/Off* service setting. Click to place a checkmark next to 🗹 Enabled to use the Call Waiting service which allows a user to continue to receive and elect to answer new calls when the line is currently in use (busy).

### HOTELING GUEST

# 😟 Settings > Services > Call Control > Hoteling Guest

Allows a user to associate their service profile with a Hoteling Host user's device and use that phone as their primary device for a period of time.

- 1. Enabled Click to place a checkmark to enable this service.
- 2. Host Name: Select an available Host User from the dropdown list to use that device as your primary for the length of time the host has allowed.
- 3. Click ✓ OK and select Yes to restart and update the system when prompted.

#### 😟 Settings > Services > Call Control > Call Park Retrieve

1. Choose the following options to manage call park alert setting.

☑ Allow me to retrieve parked calls – Click to place a checkmark in the box to be able to get calls parked on your line.

- 2. Choose a notification option:
  - $\odot$  Notify me using a Unity toast notification
  - Notify me using a Windows balloon
- 3. Click  $\checkmark OK$  and select Yes to restart and update the system when prompted.

#### REMOTE OFFICE

### Settings > Services > Call Control > Remote Office

Unity can be configured to automatically activate and deactivate Remote Office on start-up and shutdown

and to use the My Status link to quickly activate/deactivate the service. If Remote Office is enabled, but Unity is not configured to automatically deactivate Remote Office when closing, a prompt will be presented to the user requesting confirmation of deactivation at sign out.

1. Select and define the following setting options, as needed:

☑ Enabled – Remote Office can be used and setup.

☑ Phone Number – Enter the alternate 10-digit phone number to use for remote office (no spaces/special characters.

☑ Automatically activate when starting – When enabled, remote office will be in use for the session.

| en/ces Cattings                                                                                                    |                                                                                                    |
|----------------------------------------------------------------------------------------------------|----------------------------------------------------------------------------------------------------|
| errorse Settings income Call Relection - Call Ferroral Always - Call Ferroral Always - Call Ferroral Always - Call Ferroral Knower - Do Neto Douto - Entend Callog Line D Delvery - Internal Callog Line D Delvery - Callog Line D Delvery - Callog Line D Delvery - Brodynoss Ring Call Control - Brodynoss Anywhere - Brodynoss Anywhere - Brodynoss An | Allows a user to associate ther service profile with a host user and use the host user's device<br>as their primary device.<br>Emailed<br>Nost name<br>None<br>V |
| - Cal Yatng<br>- Cal Yatng<br>- Cal Yatng<br>- Cal Yatng<br>- Cal Yatng<br>- Renots Of<br>- Street Cal Appearance<br>- Messaging<br>- Vocemal                                                                                                    |                                                                                                    |
|                                                                                                    | X Carrel V OK                                                                                                    |

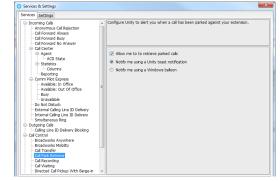

| Services & Settings                                                                                                    | ×                                                                                                    |
|----------------------------------------------------------------------------------------------------|----------------------------------------------------------------------------------------------------|
| vices Settings                                                                                                    |                                                                                                    |
| Jeans of the sector of the sector of t | Use you how, mobile or any other other phone as your business phone and control & through<br>Dirby, how, mobile or any other other phone as your business phone and control & through<br>Dirby, how, motion of the control of the motion of the control of the control of |

| 42

 $\square$  Force confirmation of remote office number on startup – When enabled, the user must select Yes for remote office usage or select no to deactivate for the session.

Automatically deactivate when closing – When enabled, Unity will automatically turn off remote office when the application is closed.

U Services & Setting

ervices Settings

Anonymous Car no. Cal Forward Always Cal Forward Busy Cal Forward No Answer

External Calling Line ID Internal Calling Line ID

e ID Deliv

2. Click  $\checkmark OK$  and select Yes to restart and update the system when prompted.

### SHARED CALL APPEARANCE

### Settings > Services > Call Control > Shared Call Appearance

Manage all phones that are pre-assigned to your user account.

1. Select and define the following setting options, as needed:

 $\square$  Alert all appearances for click-to-dial calls – Click to place a checkmark in the box to enable this service option.

☑ Allow call retrieve from another location – Click to place a checkmark in the box to enable this service.

☑ Multiple call arrangement – Click to place a checkmark in the box to enable this service option.

 $\square$  Allow bridging between locations – Click to place a checkmark in the box to enable this service.

Warning tone: Select a warning option from the drop-down list (None, Barge In, Barge In and Repeat)

2. Click  $\checkmark OK$  and select Yes to restart and update the system when prompted.

### MESSAGING

#### 😟 Settings > Services > Messaging

Manage voicemail messaging and review settings.

#### VOICEMAIL

### 😟 Settings > Services > Messaging > Voicemail

Configure your personal voice messaging behaviors.

 Select and define the following, as needed to setup voicemail:

☑ Enabled – Click to place a checkmark in the box to enable voicemail.

• Use unified messaging – Click to enable unified messaging and select from the following:

☑ Use phone message waiting indicator – Click to enable the voicemail message waiting icon.

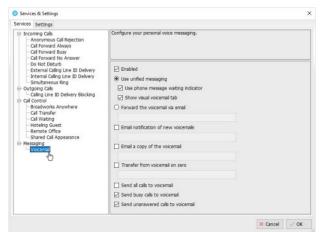

Manage all phones that are assigned to your user account.

-bcmobile@mymtm.us (Business Communicator --bcpc@mymtm.us (Business Communicator - PC)

× Cancel ✓ OK

Alert all appearances for click-to-dial calls

Allow call retrieve from and

Multiple call arrangement

Warning tone Barge-In and Repea

Secondary Devices

Allow bridging between locati

Show visual voicemail tab – click to enable and have access to the voicemail tab in Unity.

• Forward the voicemail via email – Click to enable and enter one or more comma separated email addresses to receive voicemail .wav files.

☑ Email notification of new voicemails – Click to enable and enter an email address to receive voicemail notifications via email.

• Email a copy of the voicemail – Click to enable and enter an email address to receive a copy of the .wav file via email.

Z Transfer from voicemail on zero – Click to enable a caller to transfer to your voicemail by pressing 0.

Send all calls to voicemail – Click to enable and send all incoming calls to voicemail automatically.

Send busy calls to voicemail – Click to enable and send calls to voicemail when the line is busy.

 $\square$  Send unanswered calls to voicemail – Click to enable and send incoming calls to voicemail when unanswered.

2. Click  $\checkmark OK$  and select Yes to restart and update the system when prompted.

# 6. MANAGE BASIC SETTINGS

# 😟 Settings > Settings Tab

The settings in Unity are pre-defined during implementation. Users may have access to modify some settings in Unity to assist as they work. This section describes the most common settings available and offers tips or instructions for working with them.

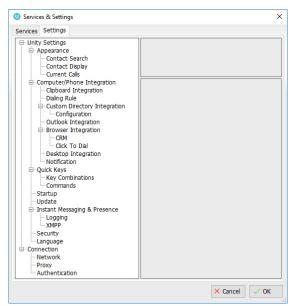

#### APPEARANCE SETTINGS

#### Settings > Settings tab > Appearance

Manage the Unity display on the desktop and how calls, contacts and searches display.

1. Enable / select the following settings, as needed:

Current Skin: Select an option from the drop-down menu options to choose a different color/text combination for the Unity application display.

 $\square$  Always show Unity on top of all windows – Click to place a check in the box to enable this setting.

 $\square$  Show missed call count in call log tab – Click to place a check in the box to enable the display of missed calls in the call logs tab.

 $\blacksquare$  Show call button text in main windows – Click to place a check in the box to display the call control icon descriptions.

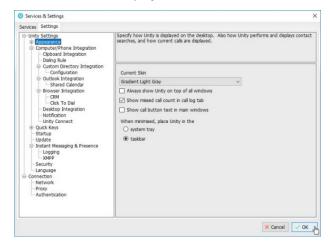

When minimized, place unity in the: System tray or taskbar

2. Click  $\checkmark OK$  and select Yes to restart and update the system when prompted.

# CONTACT SEARCH

#### 😟 Settings > Settings tab > Appearance > Contact Search

Manage the way Unity performs contact searches and the display of search results.

1. Enable and/or select from the following setting options, as needed:

☑ Include external contacts in all searches – Enable to view any available CRM or Outlook contacts in searches.

☑ Show monitored users first when searching – Enable to automatically display monitored users first.

☑ Always sort new search results by name – Enable to sort alphanumerically by name.

☑ Include department name in search – Enable to search by department.

☑ Clear the search box when activated – Enable to auto-clear the search box when finished.

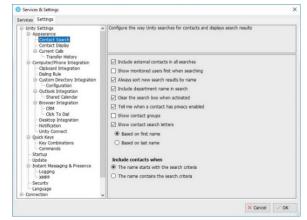

☑ Tell me when a contact has privacy enabled – Enable to include privacy indicators in the search results.

☑ Show contact groups – Enable to include contact groups in search results.

 $\blacksquare$  Show contact search letters:  $\odot$  Based on first name or  $\odot$  Based on last name.

Include contacts when:  $\odot$  the name starts with the search criteria or  $\odot$  the name contains the search criteria.

2. Click  $\checkmark OK$  and select Yes to restart and update the system when prompted.

#### CONTACT DISPLAY

## 😳 Settings > Settings tab > Appearance > Contact Display

Manage the way Unity displays contacts and the menu options to display when the drag and drop feature is used from Contacts.

1. Enable / select from the following contact display setting options:

 $\square$  Show call duration in contact list – Enable to include call duration times in the display.

☑ Always show call details – Enable to include call details in the display.

Menu options when a call is dragged over a contact: Choose the options you want to access in the right-click context menu when drag and dropping a call onto a contact:

- ☑ Transfer call to extension
- ☑ Transfer to voicemail

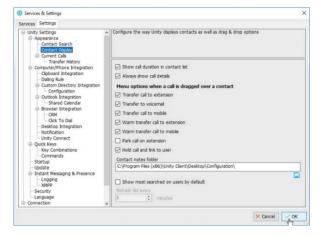

Transfer call to mobile
 Warm Transfer call to extension
 Warm transfer call to mobile
 Park Call on Extension
 Hold call and link to user

Contact Notes Folder: Click the file 📮 icon to browse to and select a new folder

☑ Show Most searched on users by default – Enable to include your most searched results by default.

Refresh list every x minutes – select the refresh rate using the selection tool.

2. Click  $\checkmark OK$  and select Yes to restart and update the system when prompted.

# CURRENT CALLS

# Settings > Settings tab > Appearance > Current Calls

Configure the Unity Current Call list information and display.

- 1. Enable or specify the following current call list setting options, as needed:
  - ☑ Resize the current call list to ensure all calls are visible
  - Group waiting calls together
  - ☑ Group queued calls together
  - Double click to retrieve a call on hold
  - Display parked calls in the call list
  - ☑ Display camped calls in the call list
  - Display notes column in the call list

Hold Call & Link To User – If Hold & Link to User is in use, choose from the following actions and display options when performing this action:

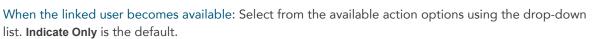

#### ☑ Display the hold duration

 $\square$  Indicate when the hold duration is over – Use the selection tool to choose the number of seconds to allow the call to remain on hold before receiving a notification alert.

2. Click  $\checkmark$  OK and select Yes to restart and update the system when prompted.

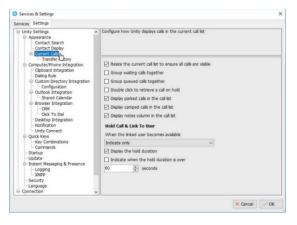

#### TRANSFER HISTORY

# Settings > Settings tab > Appearance > Current Calls > Transfer History

Manage the way Unity displays and saves transfer history information.

1. Enable or select from the following setting options:

 $\square$  Display transfer history in the call list – Click to enable or  $\square$  disable.

Keep transfer history for x days: Choose the number of days using the selection tool. The default is 28 days.

To View logs: Click on the log folder listing in the box to go to the file location.

To choose a new log folder: Click on the icon to browse to and select a different local folder location for the transfer history logs.

2. Click ✓ OK and select Yes to restart and update the system when prompted.

# **COMPUTER/PHONE INTEGRATION SETTINGS**

### 😟 Settings > Settings tab > Computer/Phone Integration

This section allows users to define the way Unity integrates with the computer, other applications, and the phone.

#### **CLIPBOARD INTEGRATION**

#### Settings > Settings tab > Computer/Phone Integration > Clipboard Integration

Manage how Unity integrates with the system clipboard to allow auto-dial when a valid phone number is cut or copied into the clipboard.

1. Select from the following:

☑ Enabled – Place a checkmark in the box to enable.

- 2. Choose from the following notification methods:
  - $\odot$  Notify me using a Unity toast notification
  - Notify me using a Windows balloon
  - $\odot$  Notify me using a popup message.
- 3. Click ✓ OK and select Yes to restart and update the system when prompted.

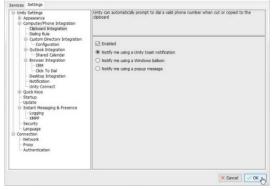

| Services Settings                                                                        |                                                                        |  |
|------------------------------------------------------------------------------------------|------------------------------------------------------------------------|--|
| Unity Settings     Appearance     Contact Display     Contact Display     Current Cals   | Manage how Unity saves transfer history information                    |  |
| Transfer History     Computer/Phone Integration     Cipboard Integration     Dialog Rule | Display transfer history in the call list<br>Keep transfer history for |  |
| Custom Directory Integration                                                             | 28 🔹 days                                                              |  |
| Configuration     Outlook Integration                                                    | Transferred call history log folder                                    |  |
| Shared Calendar  Browser Integration  CRM  CRM  CRK  Desktop Integration  Notification   | C:\Program Files (x86) Unity Clent\Desktop\Configuration\              |  |
| - Unity Connect  - Quick Keys Startup                                                    |                                                                        |  |
| Update Instant Messaging & Presence Logging SMPP                                         |                                                                        |  |
| Security<br>Language                                                                     |                                                                        |  |
| Network                                                                                  |                                                                        |  |
| Proxy                                                                                    |                                                                        |  |

# DIALING RULE

# Settings > Settings tab > Computer/Phone Integration > Dialing Rule

Define custom rules for how Unity behaves when using click-to-dial or contact popping for incoming calls, including how specially formatted numbers are dialed, and manage how Unity uses the diversion inhibitor for outgoing calls/transfers.

ces Setting

Unity Settings

1. Define and select from the following rule options:

Note: Contact your Unity Administrator for rule assistance.

Before dialing: Define the rule to be used prior to dialing from Unity.

With these characters: Enter specific characters to insert during click-to-dial or for incoming calls.

- Ignore this rule for incoming calls
- Use the rule for incoming calls
- Reverse this rule for incoming calls

Custom Directory Integration
 Configuration
 Configuration
 Configuration
 Configuration
 Configuration
 Configuration
 Configuration
 Configuration
 Configuration
 Configuration
 Configuration
 Configuration
 Configuration
 Configuration
 Configuration
 Configuration
 Configuration
 Configuration
 Configuration
 Configuration
 Configuration
 Configuration
 Configuration
 Configuration
 Configuration
 Configuration
 Configuration
 Configuration
 Configuration
 Configuration
 Configuration
 Configuration
 Configuration
 Configuration
 Configuration
 Configuration
 Configuration
 Configuration
 Configuration
 Configuration
 Configuration
 Configuration
 Configuration
 Configuration
 Configuration
 Configuration
 Configuration
 Configuration
 Configuration
 Configuration
 Configuration
 Configuration
 Configuration
 Configuration
 Configuration
 Configuration
 Configuration
 Configuration
 Configuration
 Configuration
 Configuration
 Configuration
 Configuration
 Configuration
 Configuration
 Configuration
 Configuration
 Configuration
 Configuration
 Configuration
 Configuration
 Configuration
 Configuration
 Configuration
 Configuration
 Configuration
 Configuration
 Configuration
 Configuration
 Configuration
 Configuration
 Configuration
 Configuration
 Configuration
 Configuration
 Configuration
 Configuration
 Configuration
 Configuration
 Configuration
 Configuration
 Configuration
 Configuration
 Configuration
 Configuration
 Configuration
 Configuration
 Configuration
 Configuration
 Configuration
 Configuration
 Configuration
 Configuration
 Configuration
 Configuration
 Configuration
 Configuration
 Configuration
 Configuration
 Configuration
 Configuration
 Configurat

Specify custom dialing rules when using click to dial and contact popping for incoming calls This is particularly useful when dialing a number sequence for international calls

When dialing a number that starts with a + character (useful for international calls) - Choose a rule option below:

- Ignore any numbers within brackets
- Replace numbers before brackets with numbers within brackets
- $\odot$  Also dial numbers within brackets

Diversion Inhibitor (\*80) – Click to place a checkmark next to the desired setting options below:

 $\square$  Use diversion inhibitor when making calls – select to override the recipient's settings and have these calls returned to you.

 $\square$  Use diversion inhibitor when transferring calls – select to override the recipient's settings and have these calls returned to you.

2. Click  $\checkmark OK$  and select Yes to restart and update the system when prompted.

### **CUSTOM DIRECTORY INTEGRATION**

### 😟 Settings > Settings tab > Computer/Phone Integration > Custom Directory Integration

Unity includes a wizard to connect to third party SQL or LDAP directories and upload them into your Unity

directory. Users may have access to add, edit and remove custom directories. Contact your Unity Administrator for assistance with importing directories.

- 1. Perform one of the following tasks:
  - Add: Click the + Add icon to open the wizard and follow instructions to add a connection to a custom directory.
  - Edit: Double-click on a directory listing to modify the information, as needed.

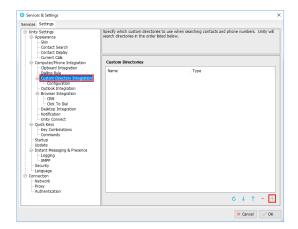

- Remove: Click on a directory listing to select it and click the Delete icon to remove it.
- Set Order: Select a directory listing and use the ↑ up and ↓ down arrows to modify the search order.
- Refresh: Click on the C Refresh icon to update the list.
- 2. Click  $\checkmark OK$  and select Yes to restart and update the system with the changes when prompted.

#### CONFIGURATION

#### Settings > Settings tab > Computer/Phone Integration > Custom Directory Integration > Configuration

Specify and manage the template file to use when loading custom directories.

1. Choose an action/setting option and follow the prompts to:

Add – Choose <sup>©</sup> Browse to a remote directory template or <sup>©</sup> Add a local directory template and follow the steps to locate and upload the file.

Remove – Click on the listing and click the X icon to remove a template file.

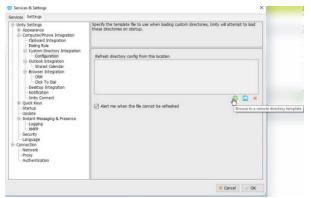

☑ Alert me when the file cannot be refreshed – Click to place a checkmark in the box to enable alerts.

2. Click  $\checkmark OK$  and select Yes to restart and update the system with the changes when prompted.

#### **OUTLOOK INTEGRATION**

#### Settings > Settings tab > Computer/Phone Integration > Outlook Integration

Users may specify which contact folders to import and manage those available for review/search in your Contacts. Users can import both public and private folders. Expect longer load times when selecting public folders to import.

1. Click to place checks next to the following Outlook options to enable:

☑ Load contacts from public folders

- ☑ Load contacts from my private folders
- ☑ Use Outlook caching for greater speed
- ☑ Include business name in directory list

| Unity Settings Appearance Skin Contact Search Contact Display                                                                                                    | Specify which Outlook contact folders are to be imported (only Outlook 2003 or later is supported<br>Choosing to include public folders may increase the time taken to load.                                                                                                    |
|----------------------------------------------------------------------------------------------------|----------------------------------------------------------------------------------------------------|
| Current Cals     Computer/Phone Integration     Computer/Phone Integration     Collarge Integration     Collarge Integration     Configuration     Outlook Integration     Proviser Integration     Fromser Integration     Former Integration | Load contacts from public folders      Load contacts from my private folders      Use Outbook caching for greater speed      Include business name in directory list      Include business outbook contact folders                                                                                                    |
| Cick To Dial Decktop Integration Notification Unity Connect Could Keys Keys Key Combinations Commands Startup Unity Undate Instant Messaning & Presence                                                                                        | Jena. windhurst@kabopstems.com/Contacts     Jena. windhurst@kabopstems.com/Contacts     Jena. windhurst@kabopstems.com/Contacts     Jena. windhurst@kabopstems.com/Contacts/(0607759-2740-4082-4383-0099100445)     Jena. windhurst@kabopstems.com/Contacts/(04282046483-04-243-833-50099100445)     Jena. windhurst@kabopstems.com/Contacts/popertee/source/contacts     Jena. windhurst@kabopstems.com/Contacts/(04282046483-04-243-833-50099100445)     Jena. windhurst@kabopstems.com/Contacts/popertee/source/contacts     Jena. windhurst@kabopstems.com/Contacts/popertee/source/contacts     Jena. windh |

2. Include these Outlook contact folders – Click to place checkmarks ☑ next to any folders in the list to include them in your contacts/searches.

C Refresh – Click the icon to update the list to the latest.

3. Click  $\checkmark OK$  and select Yes to restart and update the system with the changes when prompted.

#### SHARED CALENDAR

# Settings > Settings tab > Computer/Phone Integration > Outlook Integration

Configure how Unity displays Outlook shared calendar details.

1. Enable and specify the following time and setting options:

 $\square$  Enabled – Click to place a checkmark in the box to enable.

Start Hour (24hr time format so 9am = 9 and 3pm = 15) – Choose the start time Unity is allowed to display shared calendar details using the selection tool.

End Hour – Choose the end time Unity is allowed to display shared calendar details using the selection tool.

Include tomorrow in calendar – Click to ☑enable/□disable

☑ Use 24hour format – Click to enable 24hour format display times in Unity.

 $\square$  Show appointment location (if possible) – Click to place a check next to this setting option to enable.

Display for X seconds – Choose the number of seconds to display using the selection tool.

2. Click  $\checkmark OK$  and select Yes to restart and update the system with the changes when prompted.

#### **BROWSER INTEGRATION**

# 😟 Settings > Settings tab > Computer/Phone Integration > Browser Integration

Configure Unity to browse to a URL in the default browser for inbound or outbound calls. Use the (contactNumber] [Direction] [LocalCallID] and [LoginID] placeholders which Unity will replace with the Call details, or contact your administrator for assistance.

1. Complete and select from the following to use Browser Integration:

Browse to this URL - Enter the URL to be used following the format displayed above in the description.

2. Select from the following rule options for using the URL defined above:

Everytime I answer an Inbound Call

- ☑ That is through a call center
- ☑ That is not through a call center

Everytime I make an outbound call

- ☑ That is through call center
- ☑ That is not through a call center
- $\blacksquare$  Don't use the browser user interface
- 3. Click  $\checkmark OK$  and select Yes to restart and update the system with the changes when prompted.

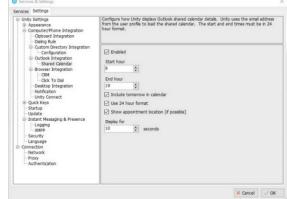

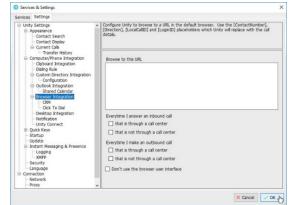

### CRM

### 3 Settings > Settings tab > Computer/Phone Integration > Browser Integration > CRM

Configure Unity to integrate with a CRM for contact search and calling line information display.

#### Configuration Tab

1. Define the following settings and feature options for CRM integration:

CRM Platform: Choose your CRM platform.

Login ID: Enter your CRM login ID

Password: Enter your CRM password.

Security Token: Enter your CRM Security Token (find/update in your CRM profile.

- 2. Test Click the button to ensure the CRM account can be accessed.
- 3. Enable the following desired integration options:

☑ Include contacts

☑ Include leads

☑ Include accounts

Show record type when searching

☑ Automatically add call log entry and decide whether to...

☑ Close call log entry immediately

4. Click  $\checkmark OK$  and select Yes to restart and update the system with the changes when prompted.

#### Automatic Contact Pop Tab

1. Define the following CRM contact pop behavior setup options:

Everytime I answer an inbound call

☑ That is through a call center

☑ That is not through a call center

Everytime I make an outbound call

☑ That is through a call center

#### ☑ That is not through a call center

2. Click  $\checkmark OK$  and select Yes to restart and update the system with the changes when prompted.

| rvices Settings                                                                        |                                       |                                                     |                                   |
|----------------------------------------------------------------------------------------|---------------------------------------|-----------------------------------------------------|-----------------------------------|
| Unity Settings     Appearance     Contact Search     Contact Display     Ourrent Calls | <ul> <li>Config<br/>preser</li> </ul> | Unity to seamlessly integrate with a CRM pl<br>ion. | atform for contact search and CLI |
| Transfer History                                                                       | Config                                | ation Automatic Contact Pop                         |                                   |
| Computer/Phone Integration     Clipboard Integration                                   |                                       | atform                                              |                                   |
| - Dialing Rule                                                                         |                                       |                                                     |                                   |
| Custom Directory Integration                                                           | Sale                                  | rce                                                 | ~                                 |
| Configuration                                                                          | Log                                   | n                                                   |                                   |
| Outlook Integration     Shared Calendar                                                | Log                                   | @momentumtelecom.com                                |                                   |
| Browser Integration                                                                    |                                       | -                                                   |                                   |
| CRM                                                                                    | Pass                                  | rd                                                  |                                   |
| Click To Dial                                                                          | ***                                   | ****                                                |                                   |
| <ul> <li>Desktop Integration</li> <li>Notification</li> </ul>                          | Sec                                   | v token                                             |                                   |
| - Unity Connect                                                                        |                                       |                                                     | Test                              |
| Quick Keys                                                                             |                                       | ide contacts                                        |                                   |
| Startup                                                                                |                                       |                                                     |                                   |
| <ul> <li>Update</li> <li>Instant Messaging &amp; Presence</li> </ul>                   |                                       | ude leads                                           |                                   |
| - Logging & Presence                                                                   |                                       | ude accounts                                        |                                   |
| XMPP                                                                                   |                                       | w record type when searching                        |                                   |
| Security                                                                               |                                       | omatically add call log entry                       |                                   |
| - Language                                                                             | _                                     |                                                     |                                   |
| - Network                                                                              |                                       | ose call log entry immediately                      |                                   |
| Proxy                                                                                  | ~                                     |                                                     |                                   |

Configuration Automatic Contact Pop

Everytime I answer an inbound call that is through a call center

- that is not through a call center
- Everytime I make an outbound call
- that is through a call center
  that is not through a call center

#### CLICK TO DIAL

### 3 Settings > Settings tab > Computer/Phone Integration > Browser Integration > Click To Dial

Configure Unity to be the click to dial default application and whether to prompt before using.

1. Choose from the following click to dial options:

Prompt before performing click to dial.

Configure unity click to dial now – Click the button to set Unity as the default click to dial application.

2. Click  $\checkmark OK$  and select Yes to restart and update the system with the changes when prompted.

| ervices Settings                                                                                                    |   |                                                                                               |
|----------------------------------------------------------------------------------------------------|---|-----------------------------------------------------------------------------------------------|
| errices Settings UNDY Settings UNDY Settings Contract Search - Contract Search - Contract Dealy - Contract Dealy - Contract Dealy - Contract Dealy - Contract Dealy - Contract Dealy - Contract Dealy - Contract Dealy Berry Settings - Contract Dealy Berry Settings - Contract Dealy - Contract Dealy - Contract - Contract Dealy - Contract - Contract - Contract - Contract - Contract - Contract - Contr | ^ | Configure Unity for click to dial functionality from Mozilla Frefox or Google Chrome browsers |
| Update     Instant Messaging & Presence     Logging     XNPP     Security                                                                                                    |   |                                                                                               |
| - Language                                                                                                    |   |                                                                                               |
| - Network                                                                                                    |   |                                                                                               |
| Proxy                                                                                                    | ~ |                                                                                               |
| Tiony                                                                                                    | * |                                                                                               |

#### **DESKTOP INTEGRATION**

# 😟 Settings > Settings tab > Computer/Phone Integration > Browser Integration > Desktop Integration

Configure remote number integrations with 3<sup>rd</sup> party applications and Unity through a shared file or the clipboard.

1. Select/enable the following features, define file paths/names, and calling rules, as needed:

☑ Copy remote number to clipboard – Click to enable/disable

 $\blacksquare$  Write remote number to file – Click to enable and define the following:

Path: Enter the navigation path to a local file or click the Browse icon and select the folder location using the selection tool.

⊙ Use remote number's file name – Click to select, or

 $\odot$  Use static file name – Click to select and enter desired file Name in the field provided

2. Define the calling rules to use with the Desktop Integration settings defined above:

Everytime I answer an inbound call

 $\blacksquare$  That is through a call center

☑ That is not through a call center

Everytime I make an outbound call

☑ That is through a call center

- ☑ That is not through a call center
- 3. Click  $\checkmark OK$  and select Yes to restart and update the system with the changes when prompted.

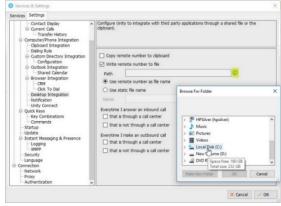

# NOTIFICATION

# 😟 Settings > Settings tab > Computer/Phone Integration > Notification

Manage call details notification settings for incoming/outgoing calls. Note: When browsing to a URL, Unity will replace the format placeholders for [Number], [Direction], [CallID] and [LoginID] with call details.

1. Select and define the following setting options for incoming and outgoing call Notifications:

Show remote party phone number – Select to enable Unity to display this information in notifications.

☑ Override the contact name using the number – Select if you prefer to show the number rather than the call ID information.

- ☑ Perform auto answer when using click to dial
- Pop Unity
- Auto-hide Unity when call completes

☑ Pop summary notification – select to enable AND

choose the display length in seconds using the selection tool provided.

2. Define Unity the preferred behavior/display when a call details notification is clicked:

Pop Unity – Select to display Unity contact information

☑ Pop Outlook (if applicable) – Select to enable the display of Outlook contact information if defined/setup/enabled in the <u>Outlook Integration</u> section.

☑ Pop CRM (if applicable) – Select to enable the display of CRM contact information if defined/setup/enabled in the <u>CRM</u> section.

 $\square$  Browse to URL (if entered) – Select to enable Unity to display the URL defined in the <u>Browser</u> Integration section.

3. Click  $\checkmark OK$  and select Yes to restart and update the system with the changes when prompted.

### **UNITY CONNECT**

# Settings > Settings tab > Computer/Phone Integration > Unity Connect

Defined in the Unity management portal. Contact the Unity Administrator for assistance allowing Unity Add-ons and 3<sup>rd</sup> party application integrations with Unity to provide click to dial, call details, and presence information.

 Enabled – Click within the checkbox to ☑ Enable/□ Disable

Listening On – Read Only view of the port information.

Currently connected clients: Displays a list of the applications or add-ons that have been defined for usage.

2. Click  $\checkmark OK$  and select Yes to restart and update the system with the changes when prompted.

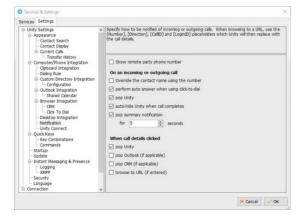

| Services Settings                                                                                                    |                                                                                              |                                                             |
|----------------------------------------------------------------------------------------------------|----------------------------------------------------------------------------------------------|-------------------------------------------------------------|
| Unity Settings     Appearance     Appearance | Allow Unity add-ons and third party a     call details and presence integration.     Enabled | pplications to integrate with Unity to provide click to dai |
|                                                                                                    | Listening on                                                                                 |                                                             |
|                                                                                                    | Currently connected clients:                                                                 |                                                             |
|                                                                                                    | Clert Name                                                                                   | Licensed                                                    |

# **QUICK KEYS**

# Settings > Settings tab > Quick Keys

The *Key Combinations* and *Commands* setting sections allow users to define shortcut keys and map them to commands that perform tasks like answering calls or dialing specific numbers.

### **KEY COMBINATIONS**

# Settings > Settings tab > Quick Keys > Key Combinations

This section allows users to choose the key combinations that will be setup in the Commands section.

1. Complete the following actions, as needed to create or modify shortcut keys:

Select a Key Combination: Click within the checkbox next to a listed item to select it.

Add a Key Combination - Click on the + Plus sign and select the Modifier (Control, Shift, Alt or None) and the Keyboard key, then click OK to submit and return to the list to select it.

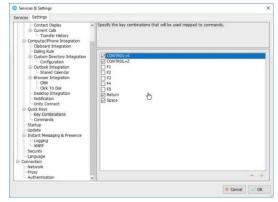

Delete – Click within a checkbox to select a combination in the list and press the – Minus sign. Then click Yes to delete the selected combination when prompted. Use Caution. Once a combination is deleted, the action cannot be undone and the user must recreate the combination and map the command once again if done in error.

2. Click  $\checkmark OK$  and select NO to the restart when prompted to give yourself time to map the key combinations with Commands.

#### COMMANDS

# 😟 Settings > Settings tab > Quick Keys > Commands

This setting section lists the current set of Key Commands and offers tools to Add, Edit and delete the commands used for selected Key combinations to create useful shortcuts for tasks.

### **Edit Commands**

Double-click on a listed item to view the current setup, make changes as needed and click  $\checkmark OK$  when finished.

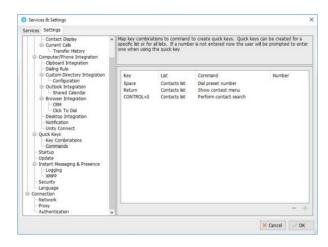

#### Add Commands

- 1. Click on the + Plus sign to open the dialog that allows users to begin adding a new key and command combination.
- 2. Select options in the drop-down lists for the following fields. The drop-down list options update dynamically based on previous selections:

Key: Choose an available option from the list of key combinations.

List: Select the appropriate section of Unity in which the shortcut key will be used to perform an action.

Command: Choose the action to be performed.

Number: This field becomes available to enter the phone number if **Dial Preset Number** is selected as a command.

3. Click  $\checkmark OK$  to update the system with the new Quick Key command and return to the command list.

| Key                |       |  |
|--------------------|-------|--|
| Return             | ~     |  |
| List               |       |  |
| None               | ~     |  |
| Command            |       |  |
| Dial preset number | - The |  |
| Number             | U     |  |
|                    |       |  |
|                    |       |  |
|                    |       |  |
|                    |       |  |
|                    |       |  |
|                    |       |  |
|                    |       |  |
|                    |       |  |

4. Click  $\checkmark OK$  to submit all Command changes and select Yes to the restart when prompted.

#### **Delete Commands**

- 1. Click on a listing to highlight it, click on the Minus icon, and choose Yes when prompted.
- 2. Click  $\checkmark OK$  and select Yes to restart and update the system with the changes when prompted.

#### **S**TARTUP

### 😟 Settings > Settings tab > Startup

Manage the options for automatic application startup and additional applications you may be licensed to use.

1. Select from the following options:

Startup Application: Choose the application to open at startup (options include your licensed application(s) and any Unity applications that may be available for a limited-time preview.)

☑ Multiple Unity Instances permitted – Click to place a checkmark in the box to enable multiple Unity instances.

☑ Always start in minimized state – Click to place a checkmark in the box to use this feature option on startup.

☑ Auto start unity on operating system boot – Click to place a checkmark in the box to always start the selected Unity application when the system reboots.

| Services & Settings                                                                                                    |                                                                                                    |
|----------------------------------------------------------------------------------------------------|----------------------------------------------------------------------------------------------------|
| Services Settings<br>Unity Settings<br>AppearancePhone Integration<br>Cuck Keys<br>Unity Settings<br>Unity Keys<br>Instant Hessagng & Presence<br>Logong<br>Security<br>Language<br>Connection<br>Hetwork<br>- Rody<br>Authentication | Configure Unity to automatically start when the operating system does. You can also select which Unity application to load on startup.           Startup application:           Unity Reception           >>>>>>>>>>>>>>>>>>>>>>>>>>>> |
|                                                                                                    | × Cancel ✓ OK                                                                                                    |

2. Click  $\checkmark OK$  and select Yes to restart and update the system with the changes when prompted.

#### UPDATE

# 😳 Settings > Settings tab > Update

Manage automatic updates and access the manual update feature.

1. Select and define the following Update setting options:

Auto update Unity – Click to place a checkmark within the checkbox to enable automatic updates.

Check for updates every x minutes: Choose the number of hours between update checks using the selection tool.

• Alert me after update – Select to receive an update notification prompt to restart.

• Automatically restart after update – Select to automatically restart after an update.

| Services Settings                                                                                                    |                                                                                                    |
|----------------------------------------------------------------------------------------------------|----------------------------------------------------------------------------------------------------|
| Uny Settings     Compare/Floors Integration     Compare/Floors Integration     Update     Update     Upda | Configure Unity to automatically update periodically.  Cuto update Unity Check for updates every Check for updates every Check for updates Check for updates Check for update update Check for update update Check for update update Check for update update Check for update update Check for update update Check for update update Check for update update Check for update update Check for update update Check for update update Check for update update Check for update update Check for update Check for upd |

Z Auto update when in a Terminal Server or Citrix environment – Click to place a check in the checkbox to enable auto-updates if the system is on a Terminal Server or in a Citrix environment.

2. Click  $\checkmark OK$  and select Yes to restart and update the system with the changes when prompted.

#### MANUAL UPDATE

- 1. Go to 😳 Settings > Settings tab > Update
- 2. Click the Perform Manual Update Now button and follow prompts to get the latest update, if a newer version exists.

## **INSTANT MESSAGING & PRESENCE**

# Settings > Settings tab > Instant Messaging & Presence

Users may define preferences for IM and Unity presence. Changes saved here only affect future IM conversations.

Conviras R Sattin

rices Settings

1. Select from the following Unity Instant Messaging preference options:

☑ Send IMs to offline users – Click within the checkbox to enable the ability to send instant messages to users who are available for IM but not logged into Unity.

Show instant messages in docked panel - Click within the checkbox to enable and display the IM panel when using Instant Messaging.

☑ Always show docked panel – Click within the checkbox to enable and require Unity to always show the IM panel, whether it is in use or not.

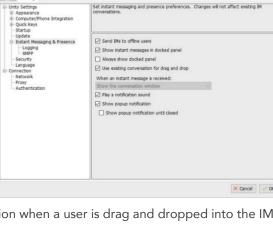

ssaging and presence preferences. Cha

☑ Use existing conversation for drag and drop – Click

within the checkbox to enable Unity to continue a conversation when a user is drag and dropped into the IM.

When an instant message is received: Show in the conversation window is preselected.

☑ Play a notification sound – Click to place a checkmark within the checkbox to enable.

Show popup notification – Click to place a checkmark within the checkbox to enable.

Show popup notification until closed – click within the checkbox to enable Unity to require the user to close the notification window.

2. Click  $\checkmark$  OK and select Yes to restart and update the system with the changes when prompted.

#### LOGGING

# Settings > Settings tab > Instant Messaging & Presence > Logging

1. Setup Instant Messaging and presence log file preferences:

Log instant message conversations – Click to place a checkmark within the checkbox to enable and select one of the following logging options:
 Create a new file for each conversation
 Create a new file every day

- $\odot$  Always use the same file
- 2. Define the log file type and location:

Log file type: Choose the file type from the drop down list.

Log Folder: Enter, or browse to and select, a folder location for the log file.

- 3. Click  $\checkmark OK$  and select Yes to restart and update the system with the changes when prompted.

# **XMPP**

# Settings > Settings tab > Instant Messaging & Presence > XMPP

Define the access details and subscription options for IM in Unity. The XMPP server will be assumed from the domain entered as part of the Login ID/Startup authentication.

1. Enter, enable, or define the following settings as needed:

Login ID: The login credential for the XMPP server.

Password: The password for the XMPP server.

X (Delete Password) – Use Caution. Once deleted, Unity will not connect to the XMPP server for Instant Messaging. Click the X icon adjacent to the password field and choose Yes when prompted to delete the XMPP password.

 $\boxdot$  Automatically accept subscription requests – Click within the checkbox to  $\boxdot$  enable or  $\Box$  disable.

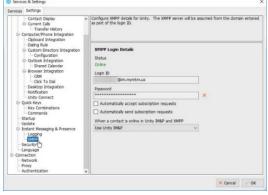

☑ Automatically send subscription requests – Click within the checkbox to ☑enable/□disable. When a contact is online in Unity IM&P and XMPP: Choose the desired Unity display option (Use Unity IM&P, Use XMPP, or Use Both) from the drop-down list.

2. Click  $\checkmark OK$  and select Yes to restart and update the system with the changes when prompted.

# **Unity Desktop**

# SECURITY

# Settings > Settings tab > Security

Define whether Unity settings can only be modified by an administrator of this computer and whether Unity continues to open if the template cannot be loaded. Contact the Unity Administrator for assistance with modifying your access to these settings.

| Contact Display Current Cals Transfer History Computer/Phone Integration Cloboard Integration                                                                                                    | <ul> <li>Specify whether Unity settings can only be mo</li> </ul>                                                                                                    | dified by an administrator of this computer |
|----------------------------------------------------------------------------------------------------|----------------------------------------------------------------------------------------------------|---------------------------------------------|
| Dubing Rule     Dubing Rule     Ductor Dubing Rule     Ductor Ductory Theorem View Rule     Ductor Ductory Theorem View Rule     Ductor Ductory Rule     Ductor Ductory Rule     Ductor Ductory Rule     Ductor Ductory Rule     Ductory Rule     Ductory Rule | Only the admenistrator can edit Unity sets User Templates Use template: Ione If the template: Ione If the template: Ione Stop loading Unity C Stop loading Unity C Greate new user template | ngs                                         |

# LANGUAGE

# Settings > Settings tab > Language

Manage language display in your Unity application(s).

- 1. Select the language to be used in your display while working in Unity from the drop-down list.
- Click ✓OK and select Yes when prompted to restart and begin using the new language in the Unity display.

| ervices Settings                                                                                                    |   |                                                                                                    |
|----------------------------------------------------------------------------------------------------|---|----------------------------------------------------------------------------------------------------|
| enrices 34ttings Unity Settings Outpy Settings Contact Search Contact Search Contact Dealay Contact Dealay Contact Dealay Contact Dealay Contact Network Configuration Dealag Rule Contact Dealay Contact Contact Setting Contact Contact Cont | n | Set the language you would like Unity to use. Current language English (United States) Dursh English (United States) English (United States) English ( |
| Key Combinations     Commands     Startup     Update     Instant Messaging & Presence     Logging    XNPP     Security     Language     Connection                                                                                                    |   |                                                                                                    |

# **CONNECTION SETTINGS**

# Settings > Settings tab > Connection

Define and manage available network, proxy server, and authentication settings for Unity access. Note: Most connection settings must be managed in the Unity Portal by an administrator or the service provider. Use caution. Contact your Unity Administrator for assistance if these settings require modification.

### NETWORK

# Settings > Settings tab > Connection > Network

Manage available network settings for OCI, CTI, XSI, Reporting and IM&P in the relevant tabs. Contact your Unity Administrator for assistance if these settings require modification.

| Unity Settings                                                                                                    | Specify connection properties for different services.                                                                                                    |
|----------------------------------------------------------------------------------------------------|----------------------------------------------------------------------------------------------------|
| Only Security     Appearing     Appearing     Computer/Phone Integration     Quick Keys     Startup     Update     Justant Messaging & Presence     Security     Language     Gomentum     Historial | Piese note some network settings cannot be modified through Unity clent, they must be<br>changed through the Unity management portal. Please speak to your telephony provider<br>more details |
|                                                                                                    | OCI CTI XSI Reporting B48P                                                                                                    |
|                                                                                                    | Broadworks Server Connection Details<br>Server address                                                                                                    |
| - Proxy C<br>Authentication                                                                                                    | unity.mymtm.us                                                                                                    |
| Auchentication                                                                                                    | Server port                                                                                                    |
|                                                                                                    | 2208                                                                                                    |
|                                                                                                    | Secure connection using TLS                                                                                                    |
|                                                                                                    | TLS server port<br>2209                                                                                                    |
|                                                                                                    | TLS certificate hostname                                                                                                    |
|                                                                                                    | TLS security protocol                                                                                                    |
|                                                                                                    | TLS 1.2 ~                                                                                                    |
|                                                                                                    |                                                                                                    |

# PROXY

# Settings > Settings tab > Connection > Proxy

Manage available proxy server settings (where a proxy server is in use within your system.

Contact your Unity Administrator for assistance if these settings require modification.

| Services Settings                                                                       |                                                                                                    |
|-----------------------------------------------------------------------------------------|----------------------------------------------------------------------------------------------------|
| Unity Settings     Appearance     Computer/Phone Integration     Quick Keys     Startup | Specify proxy settings if a proxy server is used on your network. Please note the logn if a<br>password are both case sensitive. Only HTTP proxy servers are supported. |
| Update     Instant Messaging & Presence     Security     Language                       | Proxy Connection Details                                                                                                    |
|                                                                                         | Use browser settings                                                                                                    |
| Connection                                                                              | Server address                                                                                                    |
| Auther Dation                                                                           | Server port                                                                                                    |
|                                                                                         | Proxy Authentication Details                                                                                                    |
|                                                                                         | Use Windows authentication                                                                                                    |
|                                                                                         |                                                                                                    |
|                                                                                         | Password:                                                                                                    |
|                                                                                         | Domain:                                                                                                    |
|                                                                                         |                                                                                                    |
|                                                                                         | × Cancel ✓ Of                                                                                                    |

# **AUTHENTICATION**

# Settings > Settings tab > Connection > Authentication

Manage Login ID and Password credentials for BroadWorks access.

Users must enter the correct BroadWorks Login ID and password, and may place checks next to the options to remember these credentials, as desired.

Click  $\checkmark OK$  and select Yes when prompted to restart Unity.

# 7. MOMENTUM SUPPORT

A team of expert support professionals are here to assist with technical issues, questions related to billing, feature usage, and service upgrades, as well as any other general inquiries you may have. Simply contact us and a representative will help you with your request.

In order to provide optimal support, we recommend that the account owner (or an Authorized Contact) submit a ticket online or contact us via our toll-free support number regarding any critical or timely issues that may require troubleshooting. And always keep your account number handy to help us better assist you when you need us.

# Support by Phone: 888.538.3960

Live phone support is available 24/7 for emergency assistance and speedy resolution.

#### Online Support: www.GoMomentum.com/support

Quick and easy online access to contact and company information, as well as tools to submit minor support requests via email.

#### Documentation: www.GoMomentum.com/mu

Momentum University is a free online knowledge base of learning content on the GoMomentum website. The MU library is easy to use and offers the latest information about Momentum's best-inclass cloud services and features. MU includes product guides, user guides, FAQs, videos, and quick reference tools to help you do what you do.

Additional Training: Instructor-led training courses (LIVE web-based) are available upon request. Contact your Momentum Account Manager or Customer Care to find out about available course offerings for the products or services you have purchased, and to get their assistance with requesting sessions for you and your team. They will ensure that a friendly and expert representative of the Corporate Training team contacts you to discuss availability and to help schedule training at a convenient time.

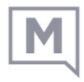